# **CyberLink** PowerProducer 5 Manuel de l'utilisateur

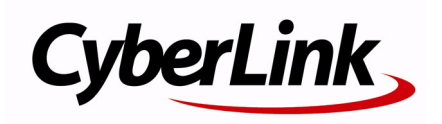

# **Copyright et déni de responsabilité**

Tous droits réservés. Toute reproduction, stockage dans un système de recherche ou transmission de tout ou partie de cette publication, par quelque procédé que ce soit, électronique, mécanique, par photocopie, enregistrement ou autres est interdite sans l'accord écrit préalable de CyberLink Corporation.

Dans la mesure permise par le droit, POWERPRODUCER EST FOURNI "EN L'ÉTAT". TOUTE GARANTIE, QU'ELLE SOIT EXPRESSE OU IMPLICITE, EST EXCLUE, Y COMPRIS, MAIS NON DE FAÇON LIMITATIVE, TOUTE GARANTIE RELATIVE À L'INFORMATION, AUX SERVICES OU AUX PRODUITS FOURNIS PAR L'INTERMÉDIAIRE DE OU EN RELATION AVEC POWERPRODUCER, AINSI QUE TOUTE GARANTIE IMPLICITE DE QUALITÉ, D'ADÉQUATION À UN USAGE PARTICULIER, DE NON ATTEINTE À LA VIE PRIVÉE OU D'ABSENCE DE CONTREFAÇON.

EN UTILISANT CE LOGICIEL, VOUS MANIFESTEZ VOTRE ACCEPTATION DU FAIT QUE CYBERLINK NE POURRA ÊTRE TENUE RESPONSABLE DE TOUTE PERTE DIRECTE, INDIRECTE, OU ACCESSOIRE CONSÉCUTIVE À L'UTILISATION DE CE LOGICIEL OU DES DOCUMENTS CONTENUS DANS CE PROGICIEL.

Les termes et conditions ci-dessous mentionnées doivent être gouvernés et interprétés en accord avec les lois de Taiwan.

PowerProducer est une marque déposée, de même que d'autres noms de sociétés et de produits apparaissant dans cette publication. Ceux-ci ne sont utilisés qu'à des fins d'identification et demeurent la propriété exclusive de leurs sociétés respectives.

# Sièges internationaux

# Adresse du courrier

CyberLink Corporation 15F, #100, Min Chuan Road, Hsin Tian City Taipei County, Taiwan

# Site Web

www.cyberlink.com

# Numéros de téléphone

Téléphone : 886-2-8667-1298 Télécopie : 886-2-8667-1300 Copyright © 1999-2008 CyberLink Corporation

# **SOMMAIRE**

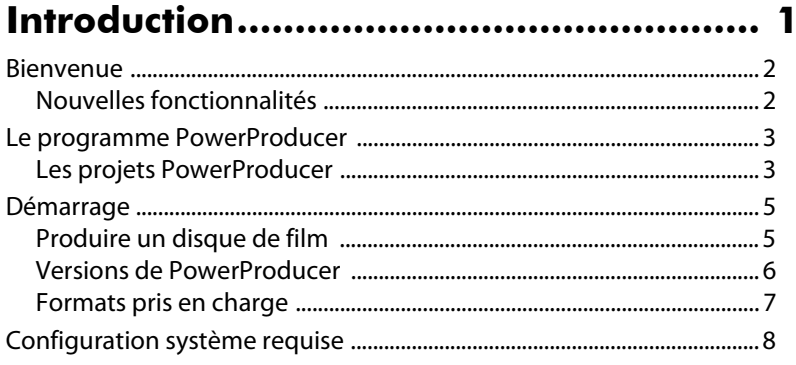

# Produire un disque de film ................... 11

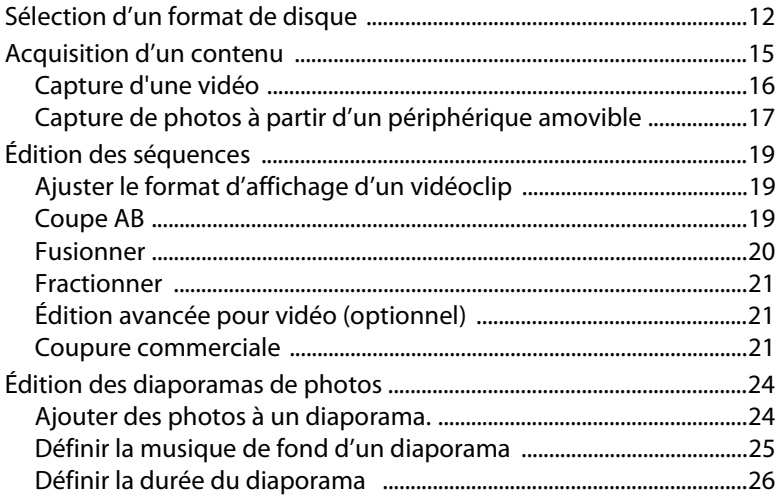

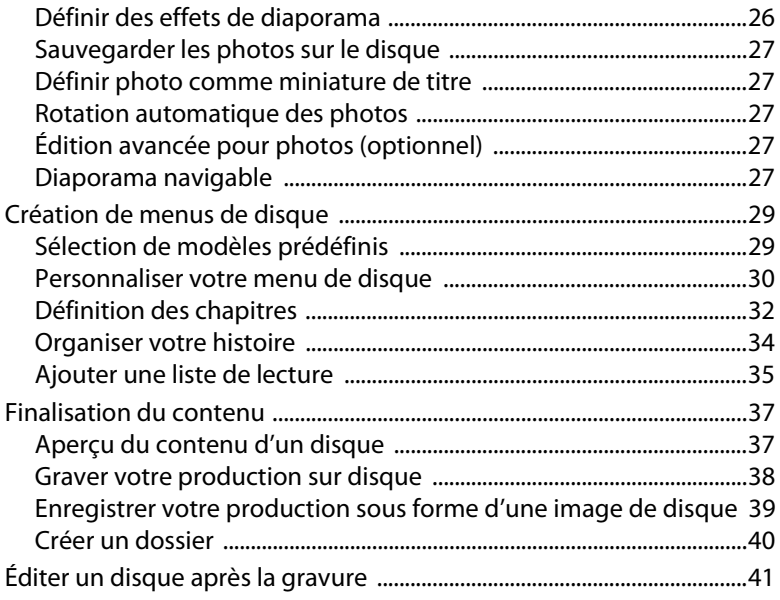

# **[Right-to-Disc ......................................... 43](#page-50-0)**

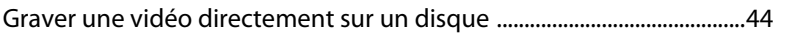

# **[Utilitaires de disque.............................. 49](#page-56-0)**

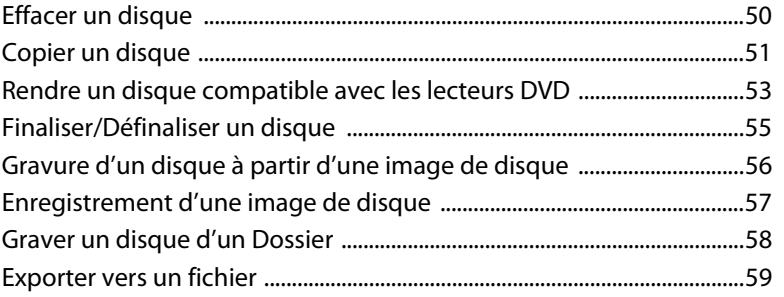

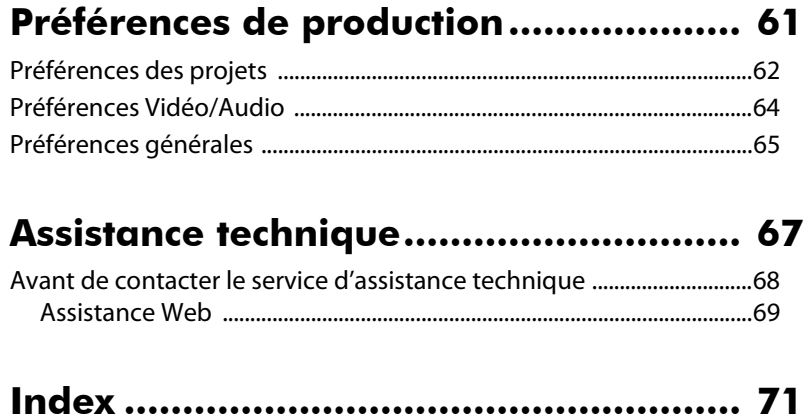

#### **CyberLink PowerProducer**

# <span id="page-8-0"></span>**Chapter 1: Introduction**

Ce chapitre présente CyberLink PowerProducer et le processus de production de films numériques, y compris ce dont vous avez besoin avant de commencer à travailler sur un projet. Si vous recherchez des instructions sur la manière de commencer une production de film immédiatement, veuillez vous reporter à [Produire un disque de film à la p.11](#page-18-1).

Ce chapitre contient les sections suivantes :

- • [Bienvenue à la p.2](#page-9-0)
- • [Le programme PowerProducer à la p.3](#page-10-0)
- • [Démarrage à la p.5](#page-12-0)
- • [Configuration système requise à la p.8](#page-15-0)

# <span id="page-9-0"></span>**Bienvenue**

Beinvenue dans la famille d'outils pour vidéo numérique CyberLink. CyberLink PowerProducer est l'outil de création de disques par excellence. Il vous permet d'élaborer des disques VCD, DVD, Blu-ray Disc et AVCHD créatifs. Vous pouvez importer une vidéo depuis plusieurs sources, effectuer des tâches d'édition simples et ensuite de graver sur disque après avoir créé un menu de disque similaire à ceux que l'on retrouve sur les disques commerciaux standard.

CyberLink PowerProducer vous permet également de créer des diaporamas de photos spectaculaires, de graver des vidéos directement sur un disque et d'utiliser ses utilitaires de disque pratiques pour effacer et copier des disques, créer et graver des images de disque, et plus encore.

## <span id="page-9-1"></span>**Nouvelles fonctionnalités**

Les nouvelles fonctionnalités suivantes sont disponibles dans les plus récentes versions de CyberLink PowerProducer.

- Création de films Blu-ray Disc et AVCHD avec des menus
- Création de menus améliorée, incluant des menus multicouches et un concepteur de menus plus facile à utiliser
- Création de menus améliorée avec un concepteur de menu plus facile à utiliser
- Création de diaporamas de photos avec un nombre illimité de photos, du mouvement et plusieurs pistes audio comme musique de fond
- Amélioration de la performance pour la gravure et les tâches d'importation
- Créez des films avec du son de haute qualité à six canaux à l'aide de Dolby Digital 5.1 Creator

Remarque : Les fonctionnalités disponibles peuvent être différentes selon la version installée sur votre ordinateur. Pour faire l'achat de la version complète, veuillez vous rendre sur la boutique en ligne de CyberLink.

# <span id="page-10-0"></span>**Le programme PowerProducer**

La liste suivante énumère les fonctions principales pouvant être effectuées à l'aide de CyberLink PowerProducer.

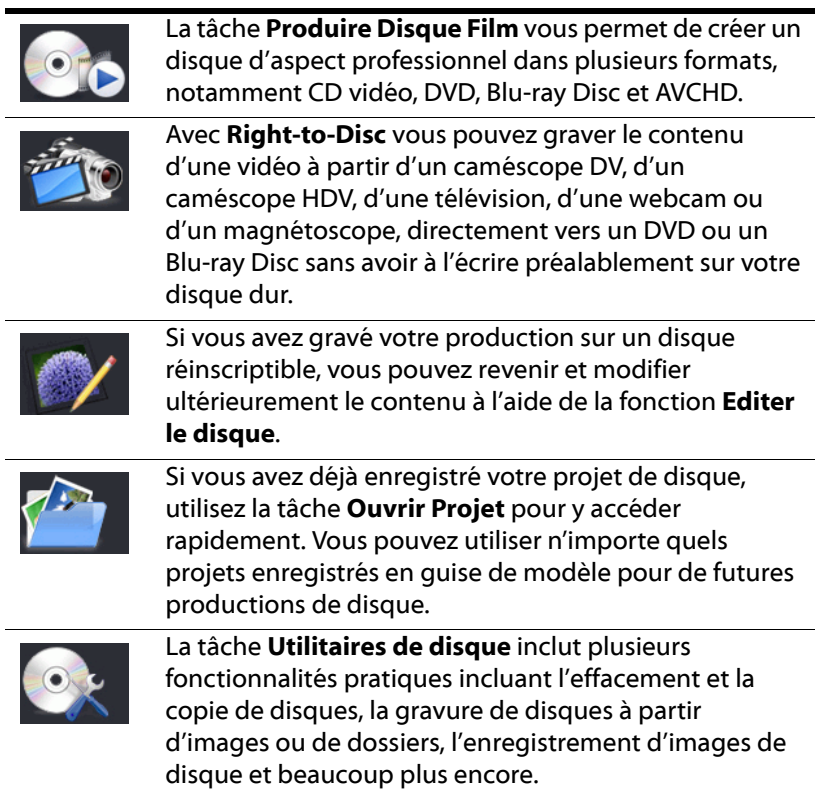

## <span id="page-10-1"></span>**Les projets PowerProducer**

Lorsque vous enregistré un projet CyberLink PowerProducer, il est enregistré dans un fichier .PPP. Ce fichier de projet est la collection de tout le contenu de votre film, vos effets spéciaux, et votre configuration, mais il ne constitue **pas** la production finale.

Remarque : Les changements effectués aux vidéoclips, aux fichiers audio ou aux photos dans CyberLink PowerProducer, n'affectent pas vos médias originaux.

Vous pouvez créer un nouveau fichier de projet CyberLink PowerProducer, ainsi qu'ouvrir ou enregistrer des fichiers existants. Les boutons permettant d'exécuter ces tâches se trouvent dans le haut de la fenêtre sous la plupart des fonctions de CyberLink PowerProducer.

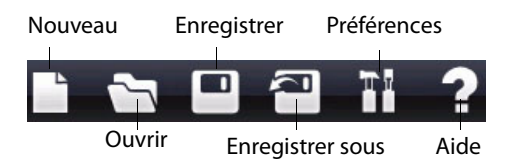

Remarque : Ces outils ne sont pas toujours disponibles pour toutes les fonctions.

# <span id="page-12-0"></span>**Démarrage**

Votre point de départ dans CyberLink PowerProducer dépend de la fonction que vous souhaitez effectuer. Même lorsque vous créez un menu de disque, vous pouvez décider d'omettre certaines fonctions, selon de type de menu que vous souhaitez créer. D'une manière ou de l'autre, cette section offre un aperçu de ce dont vous avez besoin pour créer un disque terminé et de toutes les autres fonctions.

# <span id="page-12-1"></span>**Produire un disque de film**

Les informations suivantes décrivent l'ensemble du processus pour la création d'un disque de film parfaitement fonctionnel, avec un menu personnalisé, des chapitres, etc. L'endroit où vous choisissez de débuter et le chemin que vous prenez vous appartiennent.

Remarque : Avant de commencer la création de votre disque, il est recommandé que vous définissiez d'abord vos préférences vidéo, audio et autres paramètres. Reportez-vous à [Préférences de production à la p.61](#page-68-1) pour obtenir plus d'informations.

#### **Étape 1 - [Sélection d'un format de disque](#page-19-1)**

#### **Étape 2 - [Acquisition d'un contenu](#page-22-1)**

- Importation d'une vidéo et de photos
- Capture d'une vidéo et de photos

#### **Étape 3 - [Édition des séquences](#page-26-3)**

#### **Étape 4 - [Édition des diaporamas de photos](#page-31-2)**

#### **Étape 5 - [Création de menus de disque](#page-36-2)**

- Sélection d'un modèle de menu de disque
- Personnalisation de votre menu de disque
- Définission des chapitres
- Organisation de votre histoire

#### **Étape 6 - [Finalisation du contenu](#page-44-2)**

• Visionnement du contenu

• Gravure du contenu sur disque, enregistrement comme image de disque ou création d'un dossier de disque

## <span id="page-13-0"></span>**Versions de PowerProducer**

Les fonctionnalités disponibles dans CyberLink PowerProducer dépendent entièrement de la version qui est installée sur votre ordinateur. Cliquez sur le logo de CyberLink PowerProducer n'importe où dans le programme pour voir le numéro de version de votre programme. Pour faire l'achat de la version complète, veuillez vous rendre sur la boutique en ligne de CyberLink.

#### **Mettre à jour votre logiciel**

CyberLink peut offrir périodiquement des mises à jour logicielles. Pour

mettre à jour votre logiciel, cliquez sur  $\bigodot$  dans la rangée de boutons en haut de la fenêtre.

Une fenêtre du navigateur du web s'ouvre sur la boutique en ligne de CyberLink, dans lequel vous pourrez mettre à jour votre programme ainsi que recevoir d'autres informations sur CyberLink et les produits CyberLink.

Remarque : Vous devez être connecté à Internet pour utiliser cette fonction.

#### **Activation de votre logiciel**

Si vous avez un CD key qui vous permettra de mettre à jour votre version actuelle de CyberLink PowerProducer vers une nouvelle version, procédez de la manière suivante :

- 1. Cliquez sur le boutonPréférences **et le** lequel est disponible dans la plupart des fenêtres.
- 2. Cliquez sur le bouton **Activer**.

## <span id="page-14-0"></span>**Formats pris en charge**

Avant de commencer avec la création de votre disque, vous voudrez peut-être connaître les types de fichiers pouvant être importés dans votre projet. CyberLink PowerProducer vous permet d'importer des fichiers dans le programme dans les formats suivants :

**Formats d'entrée audio :**.mp3, .wav, .wma

**Formats d'entrée image** : .bmp, .jpg, .jpeg, .gif, .tif, .tiff, .png

**Formats d'entrée vidéo** : .mpg, .mpeg, .avi, .dat, .wmv, .asf, .vob, .dvrms, .mod, .tod, .tpd, .m2ts, .mts, .mp4, .ts, .m2t, .pds

Les formats de disque et de fichiers pris en charge par CyberLink PowerProducer sont listés ci-dessous :

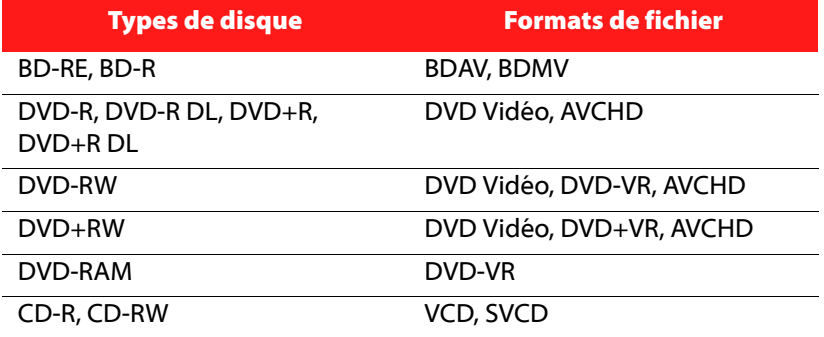

Remarque : Les fonctionnalités disponibles peuvent être différentes selon la version installée sur votre ordinateur. Pour faire l'achat de la version complète, veuillez vous rendre sur la boutique en ligne de CyberLink.

# <span id="page-15-0"></span>**Configuration système requise**

La configuration système requise listée ci-dessous est le minimum recommandé pour travailler avec le programme. Vous trouverez peut être que votre système, bien que possédant la configuration minimum requise, nécessite une extension de capacité pour des tâches spécifiques.

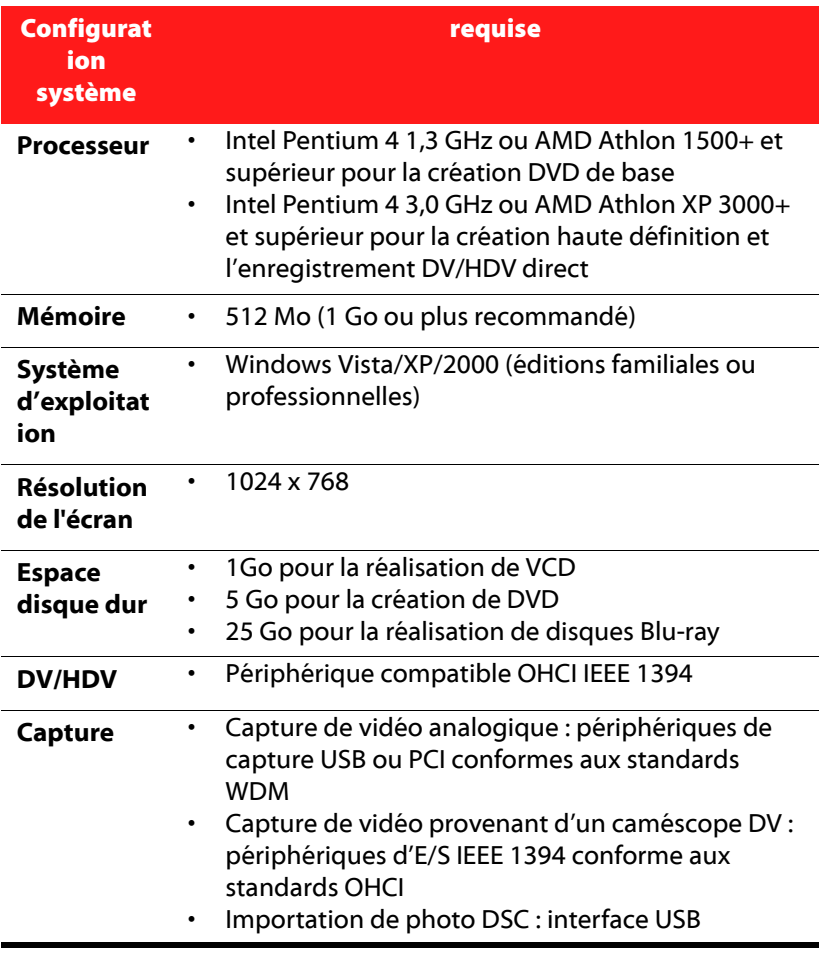

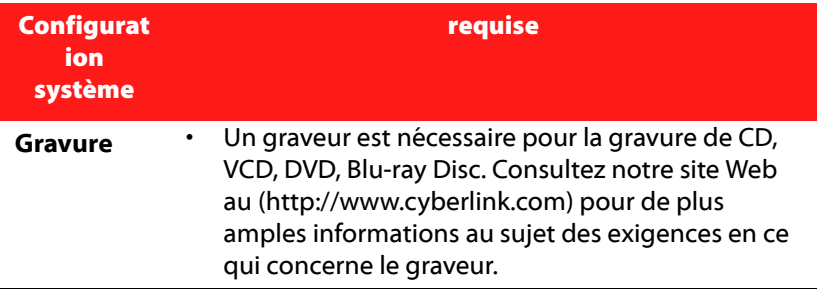

#### **Configuration système optionnelle requise**

- Pour afficher le contenu HDV lors de la capture de vidéos, il est recommandé de disposer d'une carte nVidia 6200 ou supérieure ou ATI X700 ou supérieure.
- La lecture d'AVCHD est très exigeante pour le système. L'utilisation d'une carte graphique compatible CyberLink PowerDVD Ultra est recommandée. Veuillez consulter le http:// www.cyberlink.com/multi/support/ answerbox\_productfaq.jsp?FID=2577&nProdId=31&ProdVerId= 175&nCateId=5

#### **CyberLink PowerProducer**

#### <span id="page-18-1"></span>**Chapitre 2:**

# <span id="page-18-0"></span>**Produire un disque de film**

Ce chapitre vous guide au travers du processus de production d'un film, de la capture du contenu à la gravure de votre production finale sur un disque. Il comprend des instructions pour la création d'une production vidéo ou d'un diaporama de photos complet, pour la personnalisation de votre disque et pour l'édition d'un disque après sa gravure.

Ce chapitre contient les sections suivantes :

- • [Sélection d'un format de disque à la p.12](#page-19-0)
- • [Acquisition d'un contenu à la p.15](#page-22-0)
- • [Édition des séquences à la p.19](#page-26-0)
- • [Édition des diaporamas de photos à la p.24](#page-31-0)
- • [Création de menus de disque à la p.29](#page-36-0)
- • [Finalisation du contenu à la p.37](#page-44-0)

Remarque : Les fonctions disponibles peuvent être différentes selon la version qui est installée sur votre ordinateur.

# <span id="page-19-1"></span><span id="page-19-0"></span>**Sélection d'un format de disque**

La première étape de la production d'un film est le choix du format vidéo de disque que vous souhaitez créer.

Pour commencer la production d'un disque de film, procédez comme suit :

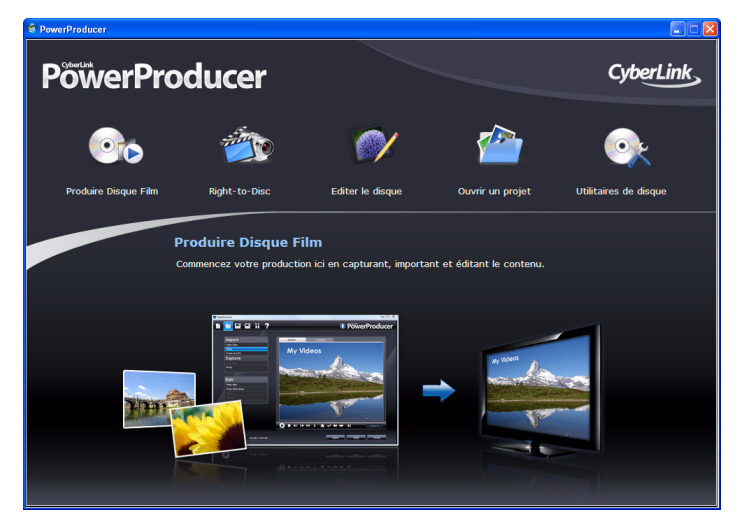

1. Lancez CyberLink PowerProducer..

2. Cliquez sur **Produire Disque Film**.

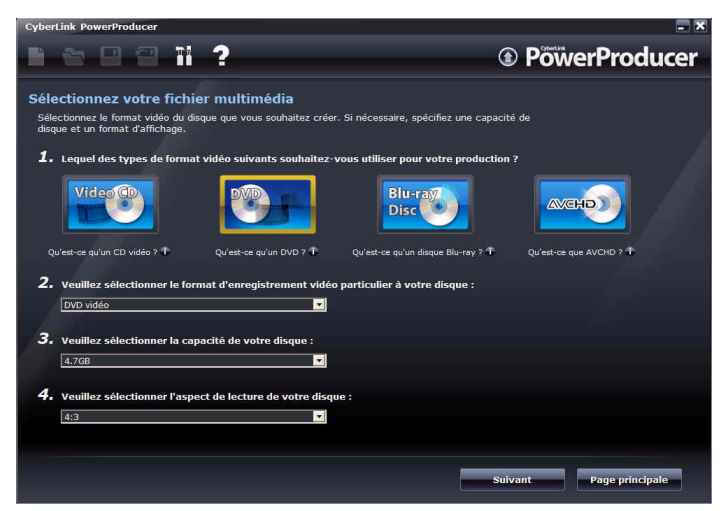

- 3. Sélectionnez le format vidéo à utiliser :
	- **VCD** : pour créer une vidéo de moins bonne qualité ou un diaporama.
	- **DVD** : pour créer une vidéo de haute qualité et plus longue.
	- **Blu-ray Disc**: pour créer des vidéos haute définition d'une grande qualité qu'il sera possible de lire sur votre lecteur Blu-ray Disc.
	- **AVCHD**: pour créer des vidéos haute définition d'une grande qualité qui utilisent un codec vidéo MPEG-4 AVC.

Remarque : La création de Blu-ray Disc et de médias AVCHD est optionnelle et disponible seulement dans certaines versions de CyberLink PowerProducer. Si vous insérez un disque AVCHD (Advanced Video Codec High Definition : Codec vidéo avancé en haute définition) dans un lecteur de disque qui ne supprte pas l'AVCHD, vous pourriez avoir des difficultés pour l'éjecter ou vous pourriez endommager le disque.

- 4. Définissez les autres options selon vos besoins :
	- **Format d'enregistrement vidéo particulier**: sélectionner un format d'enregistrement vidéo particulier.
- **Capacité du disque** : sélectionnez la capacité du disque que vous utilisez.
- **Format d'affichage de la télévision**: sélectionnez le format d'affichage de la télévision pour votre disque.
- 5. Cliquez sur **Suivant** pour continuer.

# <span id="page-22-1"></span><span id="page-22-0"></span>**Acquisition d'un contenu**

Votre production peut contenir un mélange de vidéos et de photos. Les fonctions importer et capturer se situent sur la fenêtre Contenu de la fonction **Produire Disque Film**.

Remarque: Certains caméscopes sont reconnus comme des disques durs externes sur un PC. Dans ce cas, vous pouvez utiliser la fonction Importer des fichiers vidéo pour importer les fichiers directement depuis le disque externe (caméscope) sur votre disque dur.

Pour ouvrir la fenêtre Contenu, procédez comme suit :

- 1. Lancez CyberLink PowerProducer.
- 2. Cliquez sur **Produire Disque Film**.
- 3. Sélectionnez le type de disque et cliquez ensuite sur **Suivant**. La fenêtre Contenu s'ouvre.

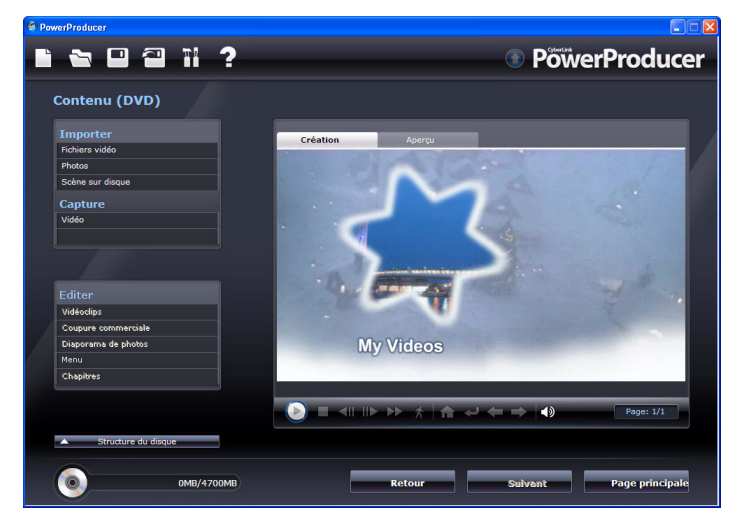

- 4. Sélectionnez d'importer ou de capturer à partir de la liste d'options disponibles se trouvant sur le côté gauche.
	- **Importer :** fichiers vidéo, photos ou scènes sur un disque

Remarque : Certains disques sont protégés par une technologie qui ne vous permet pas d'en importer le contenu.

• **Capture :** à partir de plusieurs sources

### <span id="page-23-0"></span>**Capture d'une vidéo**

Avec CyberLink PowerProducer vous pouvez capturer une vidéo (y compris le son) depuis les dispositifs suivants :

- un caméscope DV
- un caméscope HDV
- une télévision
- une webcam PC
- un magnétoscope

Pour commencer la capture d'une vidéo, procédez comme suit :

- 1. Cliquez sur **Vidéo** sous l'option **Capture** de la fenêtre Contenu.
- 2. Dans la fenêtre qui s'ouvre, sélectionnez la source que vous souhaitez capturer dans le menu déroulant.

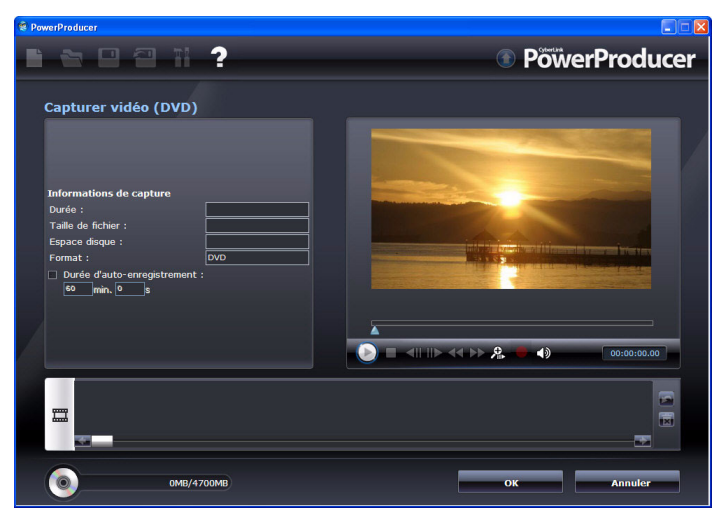

Remarque : Assurez-vous que votre caméscope DV ou HDV est démarré et qu'il puisse être détecté par CyberLink PowerProducer.

- 3. Localisez le contenu que vous souhaitez capturer, d'une des manières suivantes :
	- lors de la capture depuis un caméscope HDV ou DV, vous pouvez utiliser les commandes de lecture dans la fenêtre d'aperçu.
	- lors de la capture depuis une télévision, utilisez les boutons pour sélectionner le canal à partir duquel vous voulez capturer la vidéo.
- 4. Si nécessaire, sélectionnez **Durée d'enregistrement automatique** et entrez ensuite la longueur de la vidéo que vous voulez que CyberLink PowerProducer capture.
- 5. Cliquez sur **pour commencer la capture.**
- 6. Cliquez sur  $\Box$  pour terminer la capture lorsque vous avez obtenu la vidéo souhaitée. Si vous avez sélectionné Durée d'enregistrement automatique, CyberLink PowerProducer arrêtera la capture automatiquement une fois que la durée a été atteinte.

Remarque : La capture en temps non-réel continue la capture et le traitement une fois que la vidéo a été lue de manière à s'assurer qu'aucune image n'a été perdue pendant la capture.

# <span id="page-24-0"></span>**Capture de photos à partir d'un périphérique amovible**

Vous pouvez capturer des photos à partir d'un périphérique amovible, comme un appareil photo numérique ou un autre périphérique USB, pour pouvoir les utiliser dans CyberLink PowerProducer en sélectionnant l'option Photos.

Pour capturer à partir d'un périphérique amovible, suivez les indications suivantes :

1. Cliquez sur **Photos** sous la fonction **Capture** de la fenêtre Contenu. La boîte de dialogue Photos de diaporama s'ouvre.

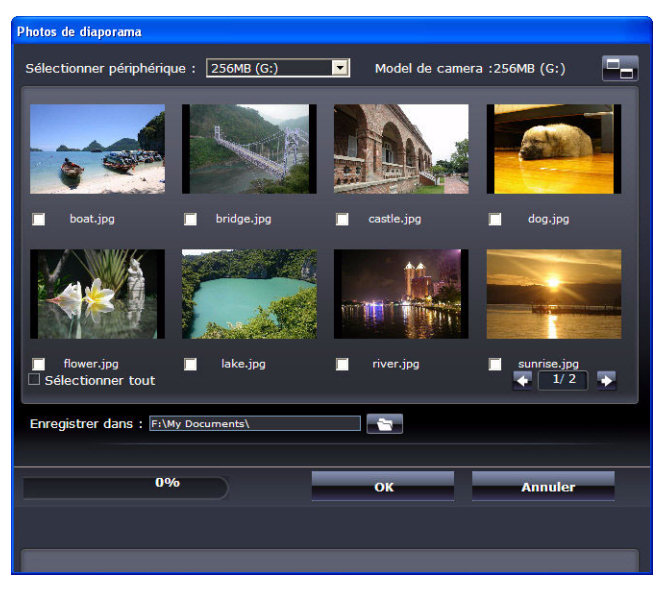

- 2. Sélectionnez votre périphérique amovible dans la liste déroulante.
- 3. Localisez les photos que vous souhaitez capturer.
	- Sélectionnez l'option **Sélectionner tout** pour sélectionner toutes les photos.
	- Pour passer à une miniature plus grande ou plus petite, cliquez sur  $\Box$ .
	- Si le nombre de miniatures sur votre appareil dépasse une page, utilisez les boutons  $\blacktriangle$  et  $\blacktriangleright$  pour afficher les pages supplémentaires de miniatures.
- 4. Cliquez sur  $\rightarrow$ , puis sélectionnez le répertoire où vous souhaitez enregistrer les photos.
- 5. Cliquez sur **OK**.

# <span id="page-26-3"></span><span id="page-26-0"></span>**Édition des séquences**

CyberLink PowerProducer vous permet d'effectuer des tâches d'édition légères sur vos vidéoclips importés et capturés, et diaporamas de photos créés, lesquels sont traités comme des vidéoclips dans la fonction d'édition. Vous pouvez également régler le format d'affichage d'une vidéo si cela s'avère nécessaire.

Pour commencer une tâche d'édition particulière, cliquez sur **Vidéoclips** dans la fonction **Editer** de la fonction Produire disque film.

# <span id="page-26-1"></span>**Ajuster le format d'affichage d'un vidéoclip**

Lorsque vous importez ou capturez une séquence vidéo, CyberLink PowerProducer détectera automatiquement le format d'affichage de la séquence vidéo. Si les vidéoclips que vous utilisez ont un format d'affichage différent, vous pouvez les régler manuellement selon le format d'affichage désiré.

Pour ajuster manuellement le format d'affichage du vidéoclip, procédez de la façon suivante :

- 1. Sélectionnez un vidéoclip dans la fenêtre Auteur.
- 2. Faites un clic droit sur le vidéoclip avec votre souris et sélectionnez **Propriétés** pour ouvrir la fenêtre **Propriétés vidéo**.
- 3. Sélectionnez un nouveau format d'affichage dans le menu déroulant **Format d'affichage** et cliquez sur **OK**.

## <span id="page-26-2"></span>**Coupe AB**

L'option **Coupe AB** permet de découper les extrémités d'un vidéoclip/ diaporama de photos ou de couper la portion centrale et de garder les deux extrémités.

Pour effectuer une coupe AB sur une séquence/diaporama, procédez comme suit :

1. Cliquez sur **Vidéoclips** dans la fonction **Editer** et cliquez ensuite sur **Coupe AB**.

- 2. Sélectionnez la séquence/diaporama que vous voulez éditer dans le panneau Storyboard.
- 3. Choisissez la dia/le moment de début à l'aide de la glissière ou des commandes de lecture dans la fenêtre d'aperçu et cliquez sur .
	- Choisissez la dia/le moment de fin à l'aide de la glissière ou des commandes de lecture dans la fenêtre d'aperçu et cliquez sur .
- 4. Sélectionnez :
	- **Garder sélection** pour garder le segment vidéo signalé en orange.
	- **Supprimer sélection** pour supprimer le segment vidéo signalé en orange.
- 5. Cliquez sur **. Elles . La séquence éditée/diaporama apparaît dans** le panneau Storyboard.

### <span id="page-27-0"></span>**Fusionner**

Vous pouvez fusionner plusieurs séquences ou plus d'une photo dans une séquence/diaporama plus longue à l'aide de la fonction Fusionner.

Pour fusionner plusieurs séquences, procédez comme suit:

- 1. Cliquez sur **Vidéoclips** dans la fonction **Éditer** et cliquez ensuite sur l'onglet **Fusionner**.
- 2. Sélectionnez une séquence/diaporama et cliquez sur pour l'ajouter à la liste de fusion. Continuez d'ajouter des séquences que vous souhaitez fusionner.
	- Utilisez le bouton  $\mathbb{R}$  pour supprimer des séquences de la liste de fusion.
	- Le cas échéant, utilisez les boutons  $\blacksquare$  et  $\blacksquare$  afin de mettre les séquences en ordre d'apparition dans le vidéoclip.
- 3. Cliquez sur **production** pour fusionner les séquences. La séquence fusionnée sera affichée dans le panneau Storyboard comme une séquence.

Remarque : Lorsque les séquences sont fusionnées, le rapport d'affichage de la séquence fusionnée correspond à celui de la séquence la plus longue.

### <span id="page-28-0"></span>**Fractionner**

Vous pouvez fractionner un vidéoclip ou un diaporama de photos en deux séquences séparées.

Pour fractionner une séquence, suivez les indications suivantes :

- 1. Cliquez sur **Vidéoclips** dans la fonction **Éditer** et cliquez ensuite sur l'onglet **Fractionner**.
- 2. Sélectionnez la position/diapositive où fractionner (la trame ou la diapositive à la position où vous souhaitez fractionner la séquence) en effectuant l'une des procédures suivantes :
	- **Clip vidéo**: Utilisez la glissière pour définir l'endroit de coupure.
	- **Album** : Utilisez la glissière pour définir la diapositive avant la coupure.
- 3. Cliquez sur **primatique** pour fractionner la séquence. Les deux séquences séparées seront affichées dans le panneau Storyboard comme deux séquences.

# <span id="page-28-1"></span>**Édition avancée pour vidéo (optionnel)**

Pour appliquer des techniques d'édition vidéo plus avancées, vous pouvez cliquer sur le bouton **Édition avancée** pour lancer CyberLink PowerDirector. Veuillez consulter le fichier d'aide du produit pour obtenir de l'assistance concernant l'utilisation de ce programme.

Remarque : Les fonctions disponibles peuvent être différentes selon la version qui est installée sur votre ordinateur.

## <span id="page-28-2"></span>**Coupure commerciale**

CyberLink PowerProducer peut retirer les commerciaux de votre vidéo et de vos enregistrements télé via la fonction Coupure commerciale.

**Remarque:** Cette fonction est uniquement disponible dans certaines versions. Vous n'en disposerez que si vous avez installé la version adéquate.

#### **Détecter les commerciaux automatiquement**

CyberLink PowerProducer peut détecter automatiquement les commerciaux dans la vidéo et déterminer la manière de modifier la vidéo. Procédez de la manière suivante :

- 1. Cliquez sur **Coupure commerciale** dans la fonction Éditer.
- 2. Cliquez sur la séquence souhaitée pour procéder à l'édition et cliquez sur le bouton **Détection automatique** . CyberLink PowerProducer procédera à la détection de tous les commerciaux de la vidéo et ils seront mis en évidence en orange dans le panneau Aperçu une fois le processus terminé.
- 3. Utilisez les commandes de la page Aperçu pour visionner une vidéo éditée le cas échéant.
- 4. Si cela s'avère nécessaire, glissez les languettes sous la fenêtre Aperçu pour rendre votre édition plus précise et cliquez sur **FIEW**.
- 5. Cliquez sur **OK**. La séquence éditée apparaît dans le panneau Storyboard.

#### **Suppression manuelle des messages publicitaires**

Vous pouvez supprimer manuellement des messages publicitaires de votre vidéo à l'aide de CyberLink PowerProducer. Procédez de la manière suivante :

- 1. Cliquez sur **Coupure commerciale** dans la fonction Editer.
- 2. Cliquez sur la séquence que vous souhaitez couper dans le panneau Storyboard.
- 3. Définissez la marque de début en déplaçant l'indicateur de marque de début au début des publicités dans la fenêtre d'aperçu.
- 4. Définissez la marque de fin en déplaçant l'indicateur de marque de fin à la fin des publicités dans la fenêtre d'aperçu.
- 5. Choisissez de **Garder sélection** du segment vidéo indiqué en orange ou de **Supprimer sélection** du segment vidéo indiqué en orange.
- 6. Cliquez sur **...** La séquence éditée apparaît dans le panneau Storyboard.
- 7. Si cela s'avère nécessaire, glissez les languettes sous la fenêtre Aperçu pour rendre votre édition plus précise et cliquez sur .
- 8. Cliquez sur **OK**. La séquence éditée apparaît dans le panneau Storyboard.

# <span id="page-31-2"></span><span id="page-31-0"></span>**Édition des diaporamas de photos**

CyberLink PowerProducer vous aide à créer des diaporamas dynamiques avec photos et dans la fenêtre Diaporama de photos.

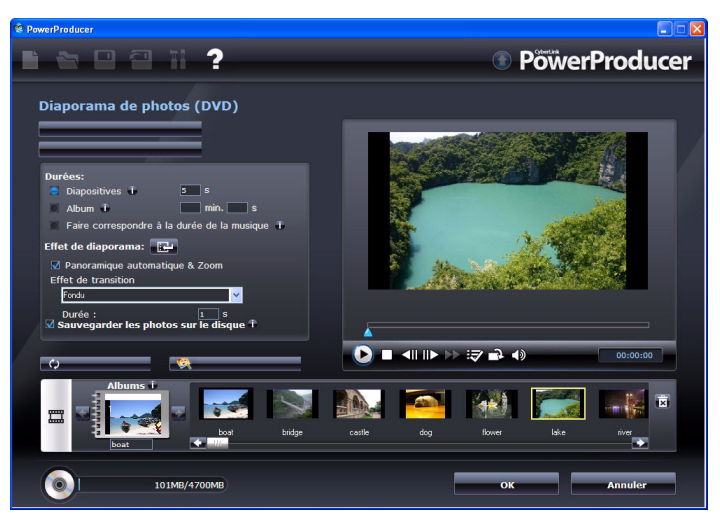

La fenêtre Diaporama de photo est lancée automatiquement lorsque vous importez des photos dans CyberLink PowerProducer ou en sélectionnant **Photo Slideshow** sous la fonction **Éditer** après avoir importé des photos.

Remarque : Un diaporama de photos est automatiquement créé lorsque vous importez des photos dans CyberLink PowerProducer.

# <span id="page-31-1"></span>**Ajouter des photos à un diaporama.**

Pour ajouter des photos à un album existant, procédez comme suit :

- 1. Cliquez sur **Diaporama de photos** dans la fonction **Éditer**.
- 2. Au besoin, sélectionnez l'album auquel vous voulez ajouter des photos en utilisant les boutons  $\Box$  ou  $\Box$ .
- 3. Cliquez sur **Ajouter des photos**. La fenêtre Ajouter des photos de la fenêtre Album s'affiche.

4. Sélectionnez les photos que vous voulez ajouter et cliquez sur **Ouvrir**.

Remarque : Utilisez le bouton Rotation **des des commandes d'apercues** pour changer rapidement le sens des photos de diaporama si cela s'avère nécessaire.

# <span id="page-32-0"></span>**Définir la musique de fond d'un diaporama**

Pour définir la musique de fond pour un diaporama de photos, procédez comme suit :

- 1. Cliquez sur **Diaporama de photos** dans la fonction **Éditer**.
- 2. Au besoin, sélectionnez l'album auquel vous voulez ajouter de la musique en utilisant les boutons ou dans le panneau Storyboard.
- 3. Cliquez sur **Définir la musique de fond**. La fenêtre Musique de fond s'affiche.
- 4. Cliquez sur **Importer une musique de fond** et sélectionnez le ou les fichiers audio que vous souhaitez ajouter comme fond musical.

Remarque: Vous pouvez ajouter un album en entier ou plusieurs chansons comme musique de fond à votre diaporama de photos.

- 5. Au besoin, définissez l'ordre dans lequel vous voulez que la musique joue à l'aide des boutons du côté droit.
- 6. Sélectionnez **Répétition automatique** pour répéter automatiquement le ou les fichiers audio sélectionnés.
- 7. Sélectionnez **Fondu croisé automatique** pour ajouter un fondu croisé entre les fichiers audio sélectionnés.
- 8. Au besoin, modifiez le ou les fichiers audio à l'aide des commandes de lecture et des languettes de la barre de découpe.
- 9. Cliquez sur **OK** pour enregistrer vos changements et inclure la musique dans votre diaporama.

## <span id="page-33-0"></span>**Définir la durée du diaporama**

Vous pouvez définir la durée d'affichage de chaque diapositive ou la durée totale de lecture d'un album de diaporama en entier dans la section Définir la durée. Vous pouvez également faire correspondre la durée d'un diaporama d'albums avec sa musique de fond.

- Pour définir la durée d'affichage de chaque diapositive (photo) , sélectionnez **Diapositives** et entrer une durée.
- Pour afficher la durée totale pour la lecture de l'album de diaporamas, sélectionnez **Album** et entrez une durée.
- Pour que la durée de lecture du diaporama corresponde au fichier audio sélectionné comme musique de fond, sélectionnez **Faire correspondre à la durée de la musique**.

# <span id="page-33-1"></span>**Définir des effets de diaporama**

Vous pouvez définir les types d'effets qui s'afficheront dans votre diaporama de photos, y compris les transitions entre les diapositives et l'ajout de mouvement à vos photos.

- **Panaoramique automatique et Zoom :** vous pouvez rendre votre diaporama plus attrayant en y ajoutant du mouvement. Sélectionnez l'option**Panoramique automatique et Zoom** pour inclure des effets de panoramique et de zoom à votre diaporama de photos.
- **Effet de transition :** vous pouvez choisir d'inclure des transitions entre chacune des photos de votre album de diaporamas. Pour le faire, sélectionnez le type de transition dans le menu déroulant **Effet de transition**.

Remarque : Sélectionnez Aléatoire pour inclure plusieurs types de transitions entre vos diapositives, au lieu de toujours la même.

• Utilisez le champ **Durée** pour entrer la quantité de temps, en seconde, après laquelle vous souhaitez que la transition se produise.

## <span id="page-34-0"></span>**Sauvegarder les photos sur le disque**

Pour sauvegarder vos photos de diaporama sur le disque que vous graverez, sélectionnez l'option **Sauvegarder les photos sur le disque**.

# <span id="page-34-1"></span>**Définir photo comme miniature de titre**

Vous pouvez sélectionner n'importe quelle photo de votre album de diaporama comme photo miniature qui sera affichée sur la couverture de l'album sur le menu de disque.

Pour définir une photo comme la miniature, cliquez sur la photo sur le panneau Storyboard que vous voulez définir comme la photo titre et cliquez sur le bouton

# <span id="page-34-2"></span>**Rotation automatique des photos**

CyberLink PowerProducer peut faire la rotation automatique des photos vers le sens prescrit, si elles ont été prises avec un appareil photo numérique prenant en charge Exif (Exchangeable image file format). Pour faire la rotation automatique des photos, cliquez sur **Rotation automatique**. CyberLink PowerProducer les définira automatiquement à la position choisie.

# <span id="page-34-3"></span>**Édition avancée pour photos (optionnel)**

Pour appliquer des techniques d'édition de photo plus avancées, vous pouvez cliquer à tout moment sur le bouton **Édition avancée** pour lancer CyberLink PhotoNow! Veuillez consulter le fichier d'aide du produit pour obtenir de l'assistance concernant l'utilisation de ce programme.

Remarque : Les fonctions disponibles peuvent être différentes selon la version qui est installée sur votre ordinateur.

# <span id="page-34-4"></span>**Diaporama navigable**

Lors de la création d'un disque au format BDMV, vous pouvez créer un diaporama navigable. Une fois gravé sur un disque, le diaporama

navigable vous permet de parcourir les photos du diaporama à votre rythme à l'aide du bouton Chapitre suivant, sans avoir à interrompre la musique de fond ajoutée.

Pour créer un diaporama navigable, désélectionnez **Panoramique automatique & Zoom** et sélectionnez **Aucune transition** dans le menu déroulant **Effet de transition**.

Remarque : Cette fonctionnalité est disponible uniquement lors de la création de disques au format BDMV. Il est également possible qu'elle ne soit pas disponible dans toutes les versions de CyberLink PowerProducer.
## <span id="page-36-1"></span><span id="page-36-0"></span>**Création de menus de disque**

La fenêtre Menu personnalisé le vous donne un contrôle créatif complet sur l'apparence du menu de disque. Vous pouvez :

- sélectionner un arrière-plan personnalisé en guise de menu ou choisir parmi un grand nombre de modèles prédéfinis.
- modifier le texte et la disposition générale des boutons et du texte
- ajouter des chapitres, une vidéo de première lecture et une musique de fond

Pour ouvrir la fenêtre **Menu personnalisé**, cliquez sur **Menu** audessous de la fonction **Éditer** dans la fenêtre Contenu.

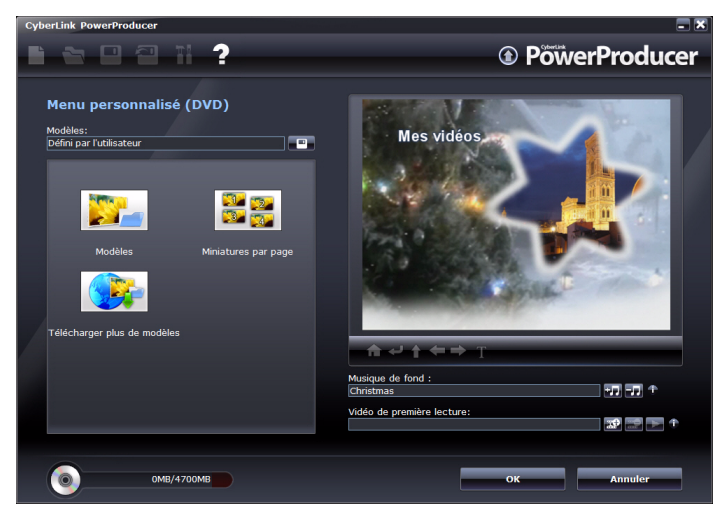

### **Sélection de modèles prédéfinis**

CyberLink PowerProducer vous offre plusieurs modèles de menus prédéfinis élégants. Ces menus ont déjà été personnalisés pour vous et peuvent inclure des fonctionnalités comme du mouvement et une musique de menu.

Les modèles de menu prédéfinis créent des menus comprenant du texte cliquable ou des miniatures cliquables selon le modèle sélectionné. Certains menus de CyberLink PowerProducer sont également préconçus pour contenir plusieurs couches. Ces menus sont constitués d'une page d'accueil principale de menu avec du texte lié au sous-menu contenant vos productions cinématographiques.

Pour les menus multicouches, vous devrez peut-être cliquez sur des scènes et ensuite cliquez **Pour visionner des séquences miniatures.** 

Pour sélectionner un menu de disque prédéfini, procédez de la manière suivante :

- 1. Dans la fenêtre Menu personnalisé, cliquez sur **Modèles**.
- 2. Utilisez la liste de filtres pour sélectionner le type de menus correspondant à votre film dans la liste déroulante.
- 3. Dans la liste, sélectionnez le modèle que vous souhaitez utiliser.
- 4. Cliquez sur **pour revenir à la fenêtre Menu personnalisé.**

### **Personnaliser votre menu de disque**

CyberLink PowerProducer vous permet d'effectuer les personnalisations suivantes à votre page de menu principale.

### **Ajouter un arrière-plan de menu personnalisé**

Vous pouvez ajouter votre propre photo ou miniature à partir d'une vidéo en guise d'image de fond pour votre menu de disque.

Pour ajouter une image de fond personnalisée pour votre menu de disque, procédez de la manière suivante :

- 1. Dans la fenêtre Menu personnalisé, cliquez sur **Modèles**.
- 2. Cliquez sur  $\Box$  et sélectionnez l'image ou la vidéo que vous souhaitez utiliser.
- 3. Cliquez sur **pour fermer la fenêtre Menu personnalisé.**

### **Spécifier le nombre de boutons de miniatures par page de menu**

Pour spécifier le nombre de boutons de miniatures qui sera affiché sur chaque page de menu, procédez comme suit :

- 1. Dans la page Menu personnalisé, cliquez sur **Miniatures par page**.
- 2. Sélectionnez le nombre de boutons de miniature en cliquant sur l'icône correspondante.
- 3. Cliquez **pour fermer la fenêtre de personnalisation et** appliquer les changements.

### **Modifier le texte du menu**

Pour modifier le texte titre qui apparaît sur la page du menu, doublecliquez-le, puis entrez le nouveau texte.

Pour changer les propriétés de la police du texte qui apparaît sur la page du menu, cliquez sur le texte, puis cliquez sur  $\blacksquare$ . Dans la boîte de dialogue qui s'ouvre, changez les propriétés de la police, la couleur du texte, ajoutez une ombre ou une bordure, puis cliquez sur **OK**.

### **Définir la musique de fond**

Certains modèles de menu possèdent une musique de fond, mais vous pouvez utiliser votre propre musique si vous le désirez.

Pour ajouter la musique de fond à votre menu, procédez comme suit :

- 1. Cliquez sur **...** La boîte de dialogue Musique de fond s'ouvre.
- 2. Cliquez sur **pour ouvrir une piste audio.** Vous pouvez éditer le fichier audio ici ou cliquez pour l'ajouter à la séquence vidéo que vous aurez sélectionnée. Les options suivantes sont disponibles, si nécessaire:
	- Sélectionnez une option de fondu avant/arrière.
	- Sélectionnez pour répéter la piste audio jusqu'à la fin de la séquence vidéo.
- Découpez le fichier audio en utilisant les languettes de la barre de découpe.
- Ajustez le volume.
- 3. Cliquez sur **OK**. La piste audio apparaît dans la boîte Musique de fond.

### **Définir un vidéoclip de première lecture**

Une séquence spécifiée en première lecture est la séquence initiale qui est lue au moment où le disque est inséré dans un lecteur de disque et avant l'apparition de la page de menu. Dans une production professionelle, la première lecture comprend souvent une notice de copyright ou un avertissement. Cependant, vous pouvez préférer plutôt utiliser une introduction personnelle ou une séquence vidéo différente.

Pour définir une séquence en première lecture, cliquez sur **Et et** ouvrez le fichier souhaité. Cliquez sur **et le pour supprimer le fichier** défini en première lecture. Cliquez sur pour visionner la vidéo de première lecture.

### **Définition des chapitres**

CyberLink PowerProducer vous permet de définir des chapitres pour votre production cinématographique. Comme pour les disques commerciaux, lorsque vous définissez des chapitres, cela vous permet de sélectionner les scènes dans la page de menu, afin de passer au prochain contenu.

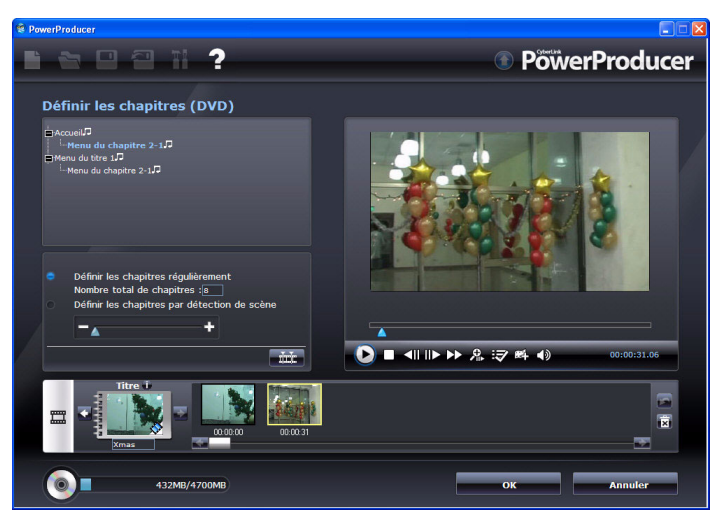

### **Définir les chapitres automatiquement**

Pour définir les chapitres automatiquement, procédez comme suit:

- 1. Sélectionnez le vidéoclip dans la fenêtre Contenu souhaitée afin d'ajouter des chapitres et cliquez ensuite sur **Chapitres** sous la fonction **Éditer**.
- 2. Vous pouvez définir les chapitres d'une des manières suivantes :
	- Si vous souhaitez spécifier le nombre de chapitres de votre disque, sélectionnez l'option **Définir les chapitres à intervalles réguliers**, puis entrez le nombre dans le champ.
	- Si vous souhaitez que CyberLink PowerProducer définisse les chapitres en détectant les changements de scènes, sélectionnez l'option **Définir les chapitres par détection de scènes**.

Remarque : Vous pouvez contrôler le nombre de chapitres en augmentant ou en réduisant la sensibilité de la détection de scènes. (Une sensibilité plus importante définit plus de chapitres.)

- 3. Cliquez sur **pour commencer la définition des chapitres.** Les chapitres individuels apparaissent sur le panneau de Storyboard sous forme de miniatures.
- 4. Cliquez sur **OK**.

### **Définir les chapitres manuellement**

Pour définir des chapitres manuellement, procédez comme suit:

- 1. Sélectionnez le vidéoclip dans la fenêtre Auteur souhaitée afin d'ajouter des chapitres et cliquez ensuite sur **Chapitres** sous la fonction **Éditer**.
- 2. Utilisez les contrôles de la lecture pour localiser les points de la séquence vidéo auquel vous souhaitez ajouter un chapitre, puis cliquez sur pour définir les chapitres à ces points.
- 3. Cliquez sur **OK**.

Remarque : Pour définir une image fixe depuis un vidéoclip à l'intérieur d'un chapitre comme la miniature de ce chapitre dans le panneau de Storyboard, naviguez jusqu'à l'image dans la fenêtre d'aperçu, puis cliquez sur  $\pm$ 

### **Organiser votre histoire**

Après avoir créé votre menu de disque, assurez-vous que l'ordre des miniatures dans la fenêtre Auteur correspond à l'ordre désiré des

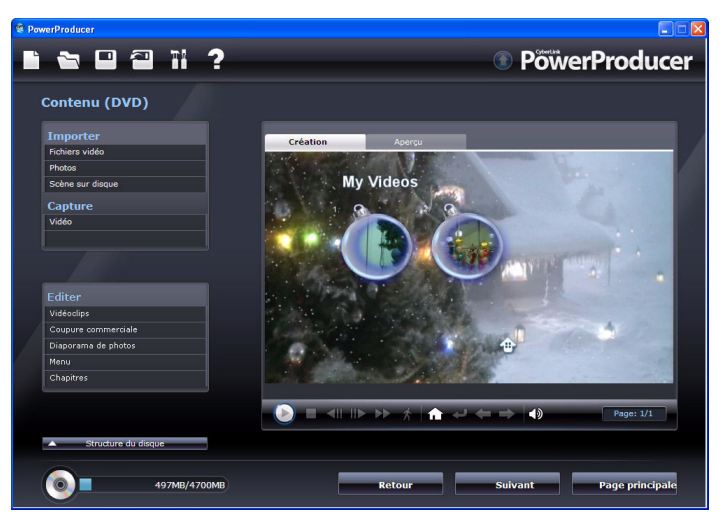

vidéoclips et des diaporamas dans votre production cinématographique.

Vous pouvez réarranger les séquences, personnaliser la disposition ou visionner chacune des séquences afin d'organiser votre production. Pour déplacer une séquence, utilisez une des procédures suivantes :

Remarque : Pour les menus multicouches, vous devrez peut-être cliquez sur des scènes et ensuite cliquez **pour visionner des séquences miniatures.** 

- Cliquez-droit sur la séquence, puis sélectionnez **Avance** (vers le début de votre histoire) ou **Retour** (vers la fin de votre histoire). La séquence se déplace d'une position vers la direction indiquée.
- Glisser-déplacer une miniature et le texte lui correspondant n'importe où dans le menu.
- Utilisez les flèches pour déplacer une miniature et du texte à la position exacte souhaitée.

### **Ajouter une liste de lecture**

Si vous ajoutez une liste de lecture à votre disque, vous pourrez spécifier quelles sections de contenu sont affichées lorsque vous écoutez votre disque. Vous pouvez inclure plusieurs listes de lecture affichant différentes variations du contenu original afin d'offrir plusieurs versions de votre film.

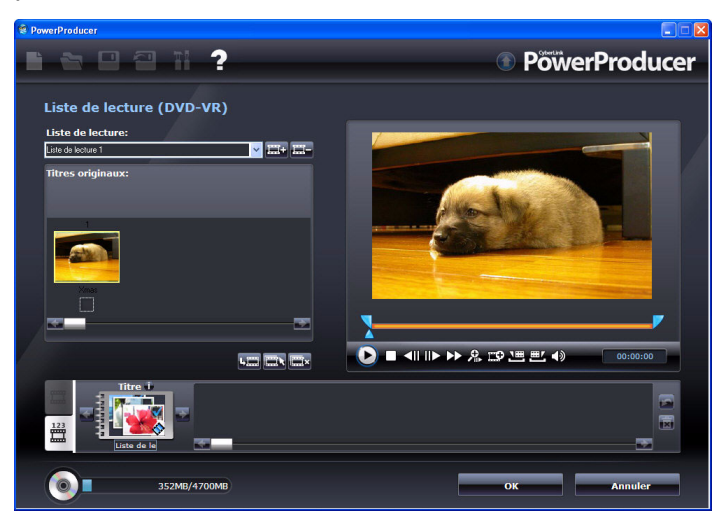

Remarque : Les listes de lecture ne sont disponibles que lorsque vous créez des disques DVD-VR ou BDAV.

Pour ajouter une liste de lecture, suivez les indications suivantes:

- 1. Cliquez sur **Liste de lecture** sous l'option **Éditer** de la fenêtre Contenu.
- 2. Au besoin, cliquez sur **pour créer une nouvelle liste de lecture**.
- 3. Utilisez les commandes de lecture pour visionner la vidéo et effectuer le marquage de début/fin de la vidéo que vous voulez ajouter à la liste de lecture. Puis, cliquez **et pour ajouter les** sections marquées de la vidéo dans la liste de lecture.
- 4. Cliquez sur **pour ajouter les séquences sélectionnées** à la liste de lecture.
- 5. Cliquez sur **OK**.

**Remarque :** Au besoin, utilisez les boutons  $\blacktriangle$  ou  $\blacktriangleright$  pour parcourir toutes les listes de lecture disponibles que vous avez créées.

## **Finalisation du contenu**

Après avoir acquis votre média, assemblé votre histoire, édité vos séquences, ajouté de l'audio et d'autres effets, et personnalisé l'agencement et l'apparence de votre disque, alors il est temps de finaliser votre production.

### **Aperçu du contenu d'un disque**

Lorsque vous avez organisé vos séquences et peaufiné votre contenu, il ne serait pas inutile d'avoir un aperçu de toute la production avant de la graver sur disque. Vous pouvez également visualiser le résumé de la production et le menu du disque.

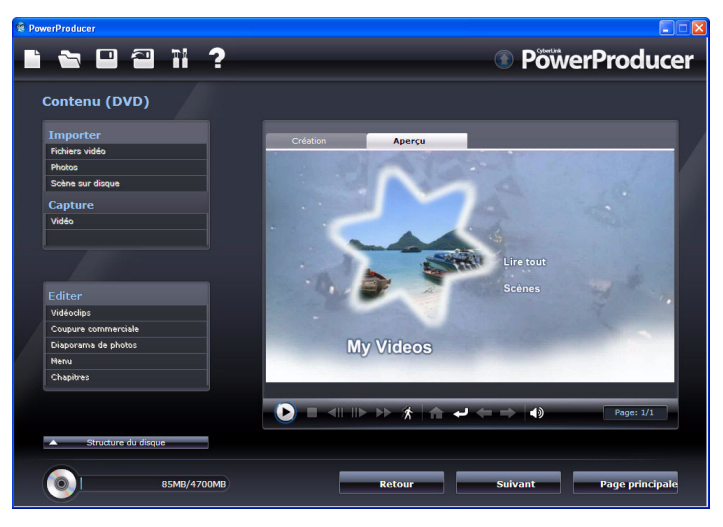

Pour un aperçu de votre production complète, y compris la vidéo, les diaporamas et toutes configurations que vous avez ajoutées, cliquez

sur l'onglet Aperçu. Cliquez sur **pour voir l'aperçu mobile du menu** et des miniatures vidéo, ou cliquez sur **pour voir un aperçu de** 

l'ensemble du contenu vidéo du disque à partir du début. Utilisez les contrôles qui se trouvent sous la fenêtre d'aperçu pour démarrer et arrêter l'aperçu.

Note: L'aperçu instantané/mouvement n'est pas disponible pour les disques DVD+VR.

### **Graver votre production sur disque**

La gravure de votre production sur disque est la dernière étape du processus de production d'un film. Lorsqu'il est gravé, vous pourrez le lire sur un lecteur de disque pour le partager avec votre famille et vos enfants.

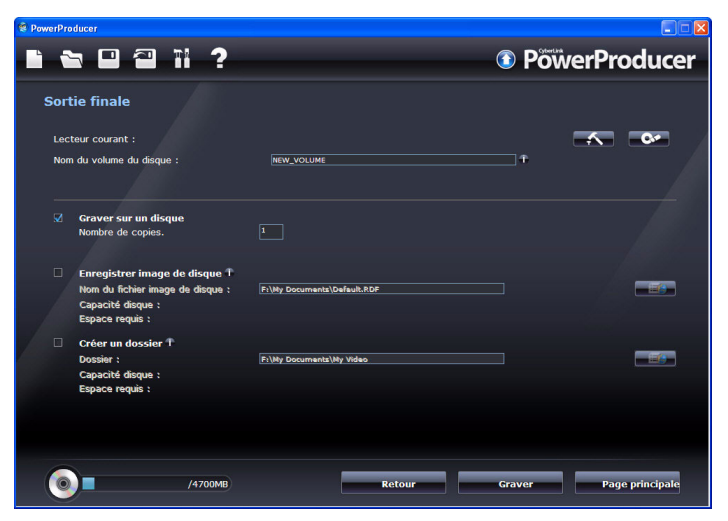

Pour graver votre production sur un disque, procédez comme suit:

- 1. Sélectionnez l'option **Graver sur un disque** sur la fenêtre Sortie finale.
- 2. Spécifiez vos options de gravure:
	- Entrez le nombre de copies à réaliser.
	- Pour donner un nom de volume au disque, entrez le nom souhaité.
- 3. Cliquez sur **Graver**. La tâche commence immédiatement. CyberLink PowerProducer affiche la progression en temps réel.

Remarque : Le processus de gravure peut prendre quelques minutes, selon la longueur et la qualité de votre vidéo ainsi que la puissance de traitement de votre ordinateur. Soyez prêt à patienter le temps que CyberLink PowerProducer traite votre production.

Lorsque la tâche est terminée, une fenêtre apparaît, affichant un message de félicitations et offrant plusieurs options pour continuer.

- Cliquez sur **Lecture du disque** pour lire le disque dans CyberLink PowerDVD, s'il est installé sur votre ordinateur.
- Cliquez sur **Aller à la page principale** pour revenir à la fenêtre principale de CyberLink PowerProducer.
- Cliquez sur **Quitter PowerProducer** pour fermer le programme.

### **Enregistrer votre production sous forme d'une image de disque**

Vous pouvez enregistrer votre production sur votre disque dur sous forme d'image de disque pour une gravure ultérieure. Cette option est particulièrement utile si votre ordinateur ne contient pas actuellement de graveur installé.

Pour enregistrer votre production sous forme d'image de disque, procédez comme suit:

- 1. Sélectionnez l'option **Enregistrer image de disque**.
- 2. Cliquez sur  $\Box$ , sélectionnez le répertoire dans lequel vous souhaitez enregistrer l'image de disque et entrez ensuite un nom de fichier.
- 3. Cliquez sur **Graver**. La tâche commence immédiatement. CyberLink PowerProducer affiche la progression en temps réel.

Lorsque la tâche est terminée, une fenêtre apparaît, affichant un message de félicitations et offrant plusieurs options pour continuer.

- Cliquez sur **Aller à la page principale** pour revenir à la fenêtre principale de CyberLink PowerProducer.
- Cliquez sur **Quitter PowerProducer** pour fermer le programme.

### **Créer un dossier**

La création d'un dossier permet de stocker de manière pratique sur votre disque dur tous les fichiers qui composent un film pour qu'ils soient prêts pour la gravure.

Pour créer un dossier, suivez les indications suivantes :

- 1. Sélectionnez l'option **Créer un dossier**.
- 2. Cliquez sur  $\Box$ , puis sélectionnez le répertoire où vous souhaitez enregistrer le dossier.

Remarque : La création d'un dossier écrase les données existantes d'un répertoire.

3. Cliquez sur **Graver**. La tâche commence immédiatement. CyberLink PowerProducer affiche la progression en temps réel.

Lorsque la tâche est terminée, une fenêtre apparaît, affichant un message de félicitations et offrant plusieurs options pour continuer.

- Cliquez sur **Aller à la page principale** pour revenir à la fenêtre principale de CyberLink PowerProducer.
- Cliquez sur **Quitter PowerProducer** pour fermer le programme.

## **Éditer un disque après la gravure**

Après avoir gravé votre production sur un disque réinscriptible au format +VR, -VR ou BDAV, vous pouvez revenir en arrière et en éditer le contenu plus tard.

Pour éditer un disque après la gravure, procédez comme suit :

- 1. Lancez CyberLink PowerProducer.
- 2. Cliquez sur **Editer le disque**.

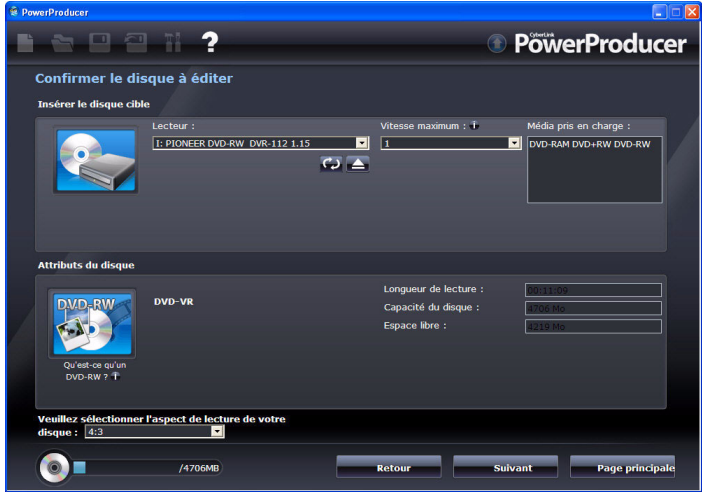

- 3. Insérez le disque cible, sélectionnez la vitesse d'enregistrement, le rapport d'affichage de votre disque et cliquez sur **Suivant**.
- 4. Effectuez les modifications nécessaires dans le programme CyberLink PowerProducer de la manière suivante :
	- Pour acquérir plus de contenu, voir [Acquisition d'un contenu à la](#page-22-0)  [p.15.](#page-22-0)
	- Pouréditer des séquences ou diaporamas, voir [Édition des](#page-26-0)  [séquences à la p.19](#page-26-0).
	- Pour éditer des diaporamas, voir [Édition des diaporamas de](#page-31-0)  [photos à la p.24](#page-31-0)

#### **CyberLink PowerProducer**

- Pour modifier le menu de disque, voir [Création de menus de](#page-36-0)  [disque à la p.29.](#page-36-0)
- 5. Lorsque vous avez terminé vos modifications, cliquez sur **Suivant** et ensuite sur **Graver** pour graver le disque.

## **Chapitre 3: Right-to-Disc**

Vous pouvez graver le contenu vidéo d'un caméscope DV, d'un caméscope HDV, d'une télévision, d'une webcam ou d'un magnétoscope, directement sur un DVD ou un Blu-ray Disc, sans avoir à l'écrire préalablement sur votre disque dur. Cela peut vous faire économiser du temps lorsque vous souhaitez stocker votre vidéo sur un disque.

> Remarque : Certains caméscopes sont détectés par votre ordinateur comme des disques durs externes, par conséquent, la fonction **Right-to-Disc** n'est pas disponible. Dans ce cas, vous devriez utiliser la fonction Importer des fichiers vidéo pour importer les fichiers directement depuis le disque externe (caméscope) sur votre disque dur.

Dans le plus simple des scénarios, vous pouvez graver votre contenu vidéo directement sur DVD ou sur Blu-ray Disc, puis lire immédiatement votre vidéo sur un lecteur DVD ou Blu-ray Disc ou en enregistrer le contenu pour de futurs projects.

Ce chapitre contient les sections suivantes :

• [Graver une vidéo directement sur un disque à la p.44](#page-51-0)

Remarque : Les fonctions disponibles peuvent être différentes selon la version qui est installée sur votre ordinateur.

### <span id="page-51-0"></span>**Graver une vidéo directement sur un disque**

Vous pouvez utiliser CyberLink PowerProducer pour effectuer les tâches Right-to-Disc suivantes :

- Graver une vidéo à partir d'un caméscope DV directement sur un DVD ou un Blu-ray Disc
- Graver une vidéo à partir d'un caméscope HDV directement sur un Blu-ray Disc
- Graver une vidéo à partir de la télévision directement sur un DVD ou un Blu-ray Disc.
- Graver une vidéo à partir d'une webcam PC directement sur un DVD ou un Blu-ray Disc.
- Graver une vidéo à partir d'un magnétoscope directement sur un DVD ou un Blu-ray Disc

Les étapes pour effecteur chacune des ces fonctions sont extrêmement similaires. Il n'y a que la configuration des paramètres qui est légèrement différente.

Pour graver une vidéo directement sur un disque, procédez comme suit :

1. Lancez CyberLink PowerProducer.

2. Cliquez sur **Right-to-Disc**.

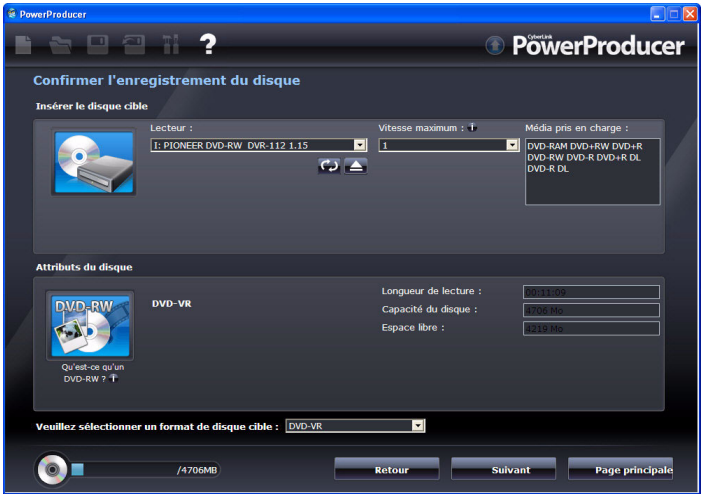

- 3. Insérez le disque cible et assurez-vous que le bon lecteur est sélectionné.
- 4. Sélectionnez une vitesse d'enregistrement dans la liste déroulante, **Vitesse maximum**.

5. Sélectionnez le format du disque cible dans le menu déroulant et cliquez sur **Suivant**.

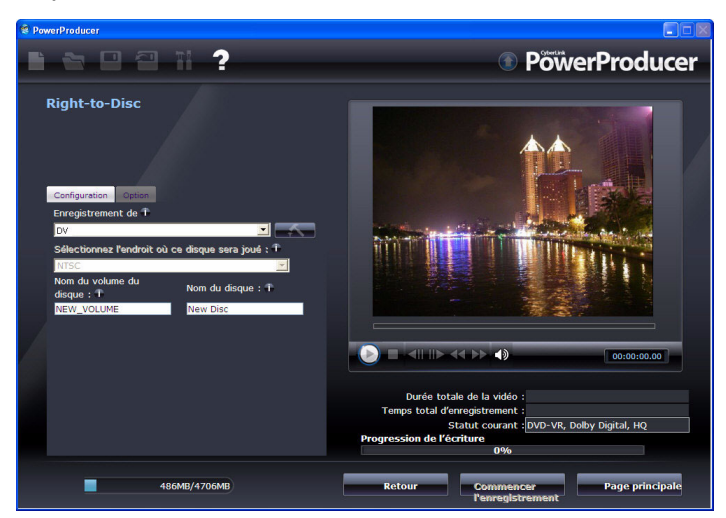

6. Dans la liste déroulante **Enregistrement de**, sélectionnez la source à partir de laquelle vous voulez enregistrer.

Remarque : Assurez-vous que votre caméscope DV ou HDV est démarré et qu'il est en mode magnétoscope/caméra afin qu'il puisse être détecté par CyberLink PowerProducer.

- 7. Si cela s'avère nécessaire, cliquez sur **Australia pour configurer votre** périphérique.
- 8. Si cela s'avère nécessaire, définissez les éléments de configuration.
- 9. Au besoin, cliquez sur l'onglet Paramètres pour afficher et définir les paramètres du disque et les réglages vidéo.

Remarque : Cliquez sur  $\alpha^2$  dans l'onglet Paramètres afin de créer un menu personnalisé pour votre disque. Voir [Création de menus de disque à la](#page-36-1)  [p.29](#page-36-1) pour de plus amples informations.

10. Cliquez sur **Enregistrer** pour débuter la gravure. CyberLink PowerProducer affiche la progression de la tâche en temps réel. Remarque : Le processus de gravure peut prendre quelques minutes, selon la longueur de votre vidéo.

Vous pouvez obtenir un aperçu de la vidéo gravée en utilisant les contrôles de la fenêtre d'aperçu.

#### **CyberLink PowerProducer**

### **Chapitre 4:**

# **Utilitaires de disque**

CyberLink PowerProducer contient plusieurs utilitaires pour la gestion du contenu du disque, son format, les fichiers image de disque et les dossiers de disques. Pour accéder à ces utilitaires pratiques, sélectionnez **Utilitaires de disque** sur la page d'accueil de CyberLink PowerProducer.

Ce chapitre contient les sections suivantes :

- • [Effacer un disque à la p.50](#page-57-0)
- • [Copier un disque à la p.51](#page-58-0)
- • [Rendre un disque compatible avec les lecteurs DVD à la p.53](#page-60-0)
- • [Finaliser/Définaliser un disque à la p.55](#page-62-0)
- • [Gravure d'un disque à partir d'une image de disque à la p.56](#page-63-0)
- • [Enregistrement d'une image de disque à la p.57](#page-64-0)
- • [Graver un disque d'un Dossier à la p.58](#page-65-0)
- • [Exporter vers un fichier à la p.59](#page-66-0)

Remarque : Les fonctions disponibles peuvent être différentes selon la version qui est installée sur votre ordinateur.

## <span id="page-57-0"></span>**Effacer un disque**

Si vous utilisez un disque réinscriptible, vous pouvez en effacer le contenu déjà enregistré. Ce qui vous permet de réutiliser les mêmes disques d'une gravure à l'autre sans être obligé de continuellement acheter de nouveaux disques.

Pour effacer un disque, suivez les indications données ici :

- 1. Lancez CyberLink PowerProducer.
- 2. Cliquez sur **Utilitaires de disque**.
- 3. Cliquez sur **Effacer le disque**.

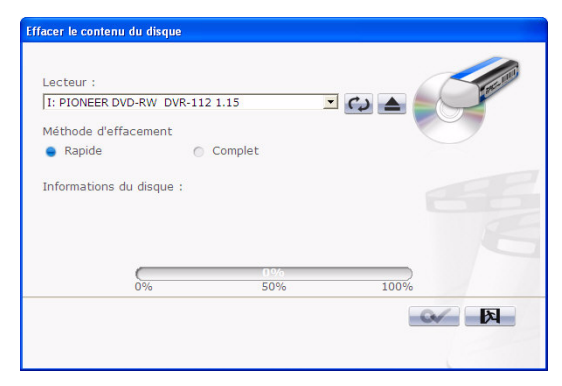

- 4. Insérez votre disque et sélectionnez votre lecteur.
- 5. Sélectionnez une méthode d'effacement.
	- L'option **Rapide** efface l'index contenu sur le disque.
	- L'option **Complet** efface tout le contenu du disque.
- 6. Cliquez sur **Démarrer** pour commencer. CyberLink PowerProducer affiche la progression de la tâche en temps réel.

## <span id="page-58-0"></span>**Copier un disque**

CyberLink PowerProducer vous permet d'effectuer une copie exacte d'un disque quel que soit son format. Cependant, vous devez copier le disque vers un autre disque du même format. (Vous ne pouvez pas, par exemple, copier un CD vers un DVD.)

Pour copier un disque, suivez les indications données ici :

- 1. Lancez CyberLink PowerProducer.
- 2. Cliquez sur **Utilitaires de disque**.
- 3. Cliquez sur **Copie de disque**.

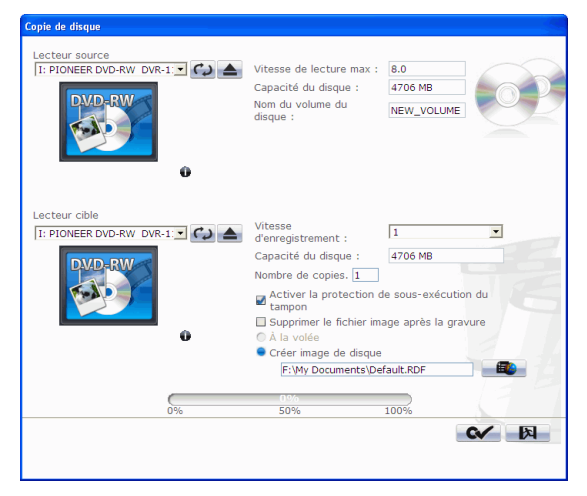

- 4. Insérez votre disque source dans le lecteur.
- 5. Insérez votre disque cible dans votre graveur.

Remarque : Si vous utilisez le même lecteur pour copier les disques, vous devez d'abord définir un répertoire d'image de disque de manière à ce que CyberLink PowerProducer puisse copier le contenu du disque vers votre disque dur lors du processus de copie.

- 6. Sélectionnez les options de gravure souhaitées :
	- Sélectionnez une vitesse d'enregistrement.
	- Entrez le nombre de copies à réaliser.
- Conservez l'option **Activer la protection de sous-exécution du tampon** sélectionnée pour éviter les erreurs pendant la copie.
- L'option **A la volée** permet de graver directement le disque sans l'étape intermédiaire d'enregistrement vers le disque dur. Utilisez cette option si vous avez deux lecteurs de disque.
- Sélectionnez l'option **Créer image de disque** lorsque vous utilisez un unique lecteur pour la copie.
- 7. Cliquez sur **Démarrer** pour commencer. CyberLink PowerProducer affiche la progression de la tâche en temps réel.

## <span id="page-60-0"></span>**Rendre un disque compatible avec les lecteurs DVD**

CyberLink PowerProducer peut convertir des disques DVD-VR au format DVD vidéo, pour qu'ils puissent être lus sur la plupart des lecteurs DVD. Vous devez posséder un graveur DVD pour utiliser cet utilitaire.

Pour rendre un disque DVD-VR compatible avec le DVD-Vidéo, suivez les indications suivantes :

- 1. Lancez CyberLink PowerProducer.
- 2. Cliquez sur **Utilitaires de disque**.
- 3. Cliquez sur **Rendre compatible**.

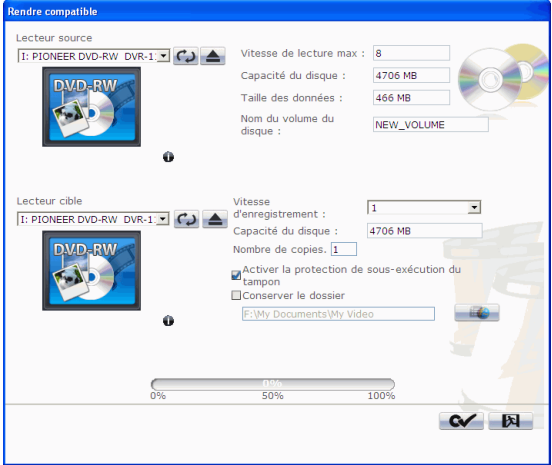

4. Insérez votre disque source dans le lecteur.

Remarque : Le disque source doit être au format DVD-VR.

5. Insérez le disque cible dans votre graveur.

Remarque : Le disque cible peut être un disque au format DVD-R/RW ou DVD+R/RW.

6. Sélectionnez les options de gravure souhaitées :

- Sélectionnez une vitesse d'enregistrement.
- Entrez le nombre de copies à réaliser.
- Conservez l'option **Activer la protection de sous-exécution du tampon** sélectionnée pour éviter les erreurs pendant la copie.
- L'option **Conserver le dossier** permet de conserver le dossier sur le disque s'il y en a un lors de la conversion du format du disque.
- 7. Cliquez sur **Démarrer** pour commencer. CyberLink PowerProducer affiche la progression de la tâche en temps réel.

## <span id="page-62-0"></span>**Finaliser/Définaliser un disque**

Si vous voulez regarger un disque DVD-RW avec un profil -VR sur un lecteur, vous devez finaliser le disque. (Les disques non finalisés ne peuvent pas être affichés sur certains lecteurs domestiques.) Lorsque vous finalisez le disque, plus aucune donnée ne peut y être ajoutée, même si le disque contient assez d'espace. Cependant, vous pouvez définaliser un disque afin d'effectuer des fonctions d'édition complémentaires (telles qu'ajouter une vidéo ou des chapitres, etc.)

Pour finaliser ou définaliser un disque, suivez les indications données ici

1. Lancez CyberLink PowerProducer.

:

- 2. Cliquez sur **Utilitaires de disque**.
- 3. Cliquez sur **Finaliser/Définaliser**. La fenêtre Finaliser ou Définaliser s'ouvre (selon l'état du disque).

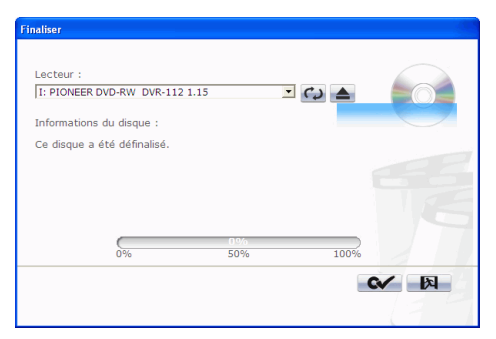

- 4. Insérez votre disque et sélectionnez votre lecteur.
- 5. Cliquez sur **Démarrer** pour commencer. CyberLink PowerProducer affiche la progression de la tâche en temps réel.

## <span id="page-63-0"></span>**Gravure d'un disque à partir d'une image de disque**

Une image de disque est une collection de tout votre contenu de film et de vos configurations compressés et enregistrés vers le disque au format .ISO/.RDF pour stockage, afin de vous permettre de reprendre votre travail plus tard. Une image de disque est enregistrée selon la structure des fichiers destinée à être gravée vers un disque.

Pour graver une image de disque, suivez les indications données ici :

- 1. Lancez CyberLink PowerProducer.
- 2. Cliquez sur **Utilitaires de disque**.
- 3. Cliquez sur **Graver le disque à partir de l'image**.

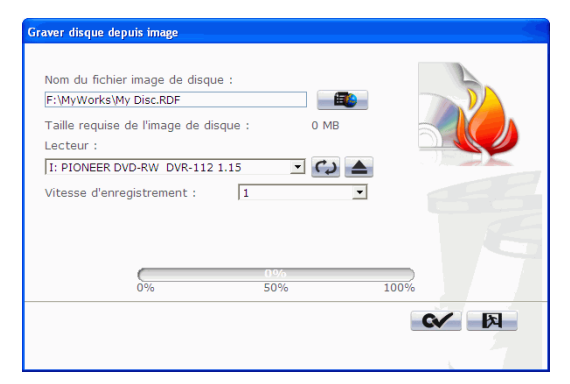

- 4. Insérez votre disque et sélectionnez votre lecteur.
- 5. Cliquez sur  $\Box$ , puis ouvrez le fichier image de disque.
- 6. Cliquez sur **Démarrer** pour commencer. CyberLink PowerProducer affiche la progression de la tâche en temps réel.

## <span id="page-64-0"></span>**Enregistrement d'une image de disque**

Si vous avez précédemment gravé une image vers un disque, vous pouvez enregistrer cette image sur votre disque dur. Cette fonction est particulièrement utile pour la sauvegarde de votre disque sur votre disque dur pour de futures gravures (par exemple, si votre ordinateur ne contient pas de graveur installé).

Pour enregistrer une image de disque, suivez les indications données ici

1. Lancez CyberLink PowerProducer.

:

- 2. Cliquez sur **Utilitaires de disque**.
- 3. Cliquez sur **Enregistrer Image de disque**.

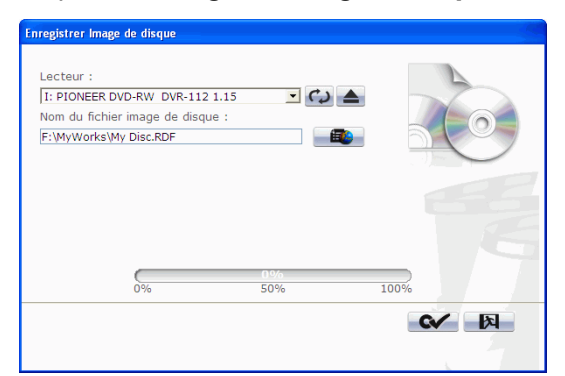

- 4. Insérez votre disque et sélectionnez votre lecteur.
- 5. Cliquez sur **Francia**, puis sélectionnez le répertoire dans lequel vous souhaitez enregistrer l'image de disque et entrez un nom de fichier.
- 6. Cliquez sur **Démarrer** pour commencer. CyberLink PowerProducer affiche la progression de la tâche en temps réel.

## <span id="page-65-0"></span>**Graver un disque d'un Dossier**

Si vous avez créé un dossier qui contient tous les fichiers multimédia de votre production, vous pouvez graver ce dossier vers un disque. (La gravure d'un dossier est similaire à la gravure d'une image de disque, mais n'utilise pas de compression, et par conséquent n'a pas de problèmes de compatibilité.)

Pour graver un disque à partir d'un dossier, suivez les indications données ici :

- 1. Lancez CyberLink PowerProducer.
- 2. Cliquez sur **Utilitaires de disque**.
- 3. Cliquez sur **Graver le disque à partir du dossier**.

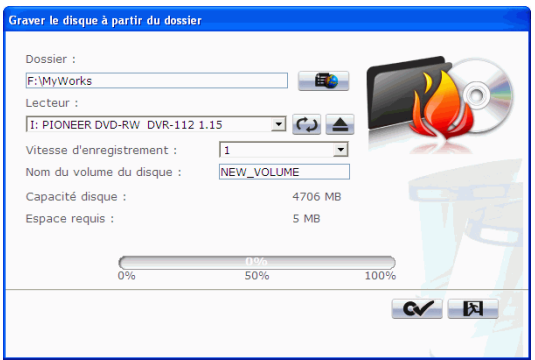

- 4. Insérez votre disque et sélectionnez votre lecteur.
- 5. Cliquez sur  $\Box$ , puis sélectionnez le répertoire du dossier à partir duquel vous souhaitez graver.
- 6. Cliquez sur **Démarrer** pour commencer. CyberLink PowerProducer affiche la progression en temps réel de la tâche.

## <span id="page-66-0"></span>**Exporter vers un fichier**

En utilisant la fonction Exporter vers un fichier, vous pouvez exporter des fichiers DVD vidéo, DVD-VR, DVD+VR, BDMV et AVCHD qui sont stockés sur votre disque dur au format MPEG, puis les utiliser dans votre production de film.

Remarque : Les fonctionnalités disponibles peuvent être différentes selon la version installée sur votre ordinateur. Pour faire l'achat de la version complète, veuillez vous rendre sur la boutique en ligne de CyberLink.

Pour exporter des fichiers vers votre disque dur, suivez les indications données ici :

- 1. Lancez CyberLink PowerProducer.
- 2. Cliquez sur **Utilitaires de disque**.
- 3. Cliquez sur **Exporter vers un fichier**. La fenêtre **Exporter vers un fichier** s'ouvre.

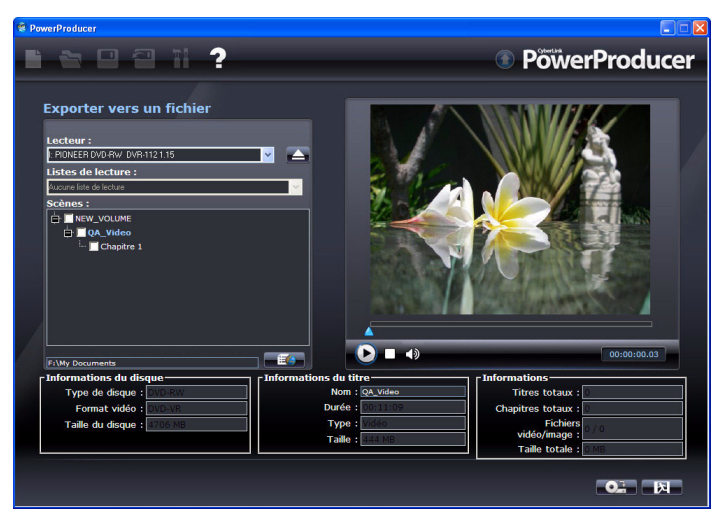

- 4. Insérez votre disque et sélectionnez votre lecteur.
- 5. Sélectionner les séquences dans le panneau Scènes.
- Vous pouvez avoir un aperçu de la vidéo en utilisant les contrôles de lecture de la fenêtre d'aperçu et pour vous assurer que le contenu exporté est bien le contenu désiré.
- 6. Cliquez sur  $\mathbb{E}$   $\phi$ , puis sélectionnez un répertoire vers lequel enregistrer le fichier.
- 7. Cliquez sur **Exporter**.CyberLink PowerProducer affiche la progression de la tâche en temps réel.

### **Chapitre 5:**

# **Préférences de production**

CyberLink PowerProducer offre une gamme de préférences pour mieux répondre à votre méthode de travail. Pour définir vos préférences, cliquez sur le bouton

 $\blacksquare$ , disponible dans la plupart des fenêtres.

Ce chapitre contient les sections suivantes :

- • [Préférences des projets à la p.62](#page-69-0)
- • [Préférences Vidéo/Audio à la p.64](#page-71-0)
- • [Préférences générales à la p.65](#page-72-0)

## <span id="page-69-0"></span>**Préférences des projets**

Remarque : Les options de projet qui sont disponibles dépendent du format de disque que vous avez sélectionné.

- **Mode de lecture du film** : définissez votre vidéo de manière à ce qu'elle revienne au menu du disque ou qu'elle continue vers le film suivant à chaque fois que la lecture d'un film du disque est terminée.
- **Répertoire de travail** : C'est le répertoire utilisé par CyberLink PowerProducer pour les fichiers produits. Le répertoire est défini pendant l'installation. Si vous changez ce répertoire, assurezvous que le disque dur activé possède assez d'espace libre pour votre production.
- **Répertoire temporaire** : c'est le répertoire utilisé par CyberLink PowerProducer pour les fichiers temporaires qui sont automatiquement supprimés lorsque vous quittez CyberLink PowerProducer.
- **Nom par défaut de la vidéo capturée** : entrez un nom à donner à chacune des vidéos capturées. CyberLink PowerProducer ajoute une date pour distinguer chaque fichier capturé.
- **Fractionner les fichiers vidéo capturés selon la limite de taille du disque** : fractionnez la vidéo au fur et à mesure de la capture pour vous assurer que chaque fichier vidéo capturé peut être placé sur le type de disque que vous utilisez.
- **Créer un nouveau chapitre chaque** : créez un nouveau chapitre automatiquement à chaque fois que la période définie est atteinte.
- **Activer la technologie CyberLink MPEG@Best** : sélectionnez cette option pour trouver l'équilibre entre la vitesse de gravure et la qualité vidéo lorsque vous gravez des vidéos MPEG.
- **Ajouter un index de miniatures** : cochez pour ajouter un index de miniature au menu du disque.
- **Activer la miniature vidéo** : Cochez cette option pour permettre aux miniatures des chapitres d'afficher de la vidéo sur le menu du disque.
- **Délai du menu automatique** : Sélectionnez cette option pour que le disque commence la lecture automatiquement après la durée choisie.
- **Durée de menu définie par l'utilisateur** : Saisissez la durée d'affichage du menu avant le lancement automatique de la vidéo si l'option Délai du menu automatique est sélectionnée.
- **Ejecter après l'effacement**: sélectionnez pour que CyberLink PowerProducer éjecte automatiquement un disque après son effacement.
- **Afficher zone de télé sûre**: sélectionnez pour afficher une boîte dans la fenêtre auteur qui indique la zone sûre lors de la création du menu de disque. Si vous utilisez cette fonction, vous vous assurerez que les éléments du menu, notamment le texte, les miniatures et les boutons, seront à l'intérieur de la zone d'affichage pour la plupart des télévisions.

## <span id="page-71-0"></span>**Préférences Vidéo/Audio**

Remarque : Les options de qualité vidéo et audio qui sont disponibles dépendent du format de disque que vous avez sélectionné.

- **Format vidéo :** indique le format de fichier vidéo actuel pour le projet en cours.
- **Qualité vidéo**: sélectionnez une qualité vidéo pour votre disque : **HD (haute définirtion)**, **SD (définition standard)**, **HQ (Haute qualité)**, **SP (lecture standard)**, **LP (longue lecture)**, **EP (lecture étendu)** ou **Smart Fit**. Les paramètres de qualité vidéo ont des taux de bit différents, donnant des fichiers de tailles différentes. Plus la qualité de la vidéo est élevée, plus le fichier résultant est large et moins la taille de la vidéo qui peut tenir sur un disque est courte. De plus, un temps de traitement du processeur plus important est nécessaire pour la capture et le rendu des vidéos de haute qualité. L'option **Ajustement intelligent** ajuste automatiquement le taux de bit pour le fichier à la meilleure qualité vidéo qui corresponde exactement à la qualité du disque que vous utilisez.
- **Format audio** : les différentes qualités audio sont les suivantes : **LPCM** est un format audio sans compression. **Dolby Digital Stereo Creator** utilise le format Dolby Digital Consumer Encoder pour créer une sortie audio stéréo de haute qualité. **Dolby Digital 5.1 Creator** (**remarque :** cette fonctionnalité est optionnelle et disponible uniquement dans certaines version de CyberLink PowerProducer) utilise le format Dolby Digital Consumer Encoder pour créer une sortie audio de haute qualité à six canaux.
- **Emplacement** : sélectionnez l'endroit où votre disque sera joué. L'emplacement détermine le format de télévision (PAL ou NTSC) qui est utilisé.
### **Préférences générales**

- **Utiliser la langue par défaut du système**: sélectionnez cette option pour que la langue d'affichage de CyberLink PowerProducer soit la même que la langue par défaut de votre système d'exploitation.
- **Défini par l'utilisateur**: sélectionnez cette option et ensuite la langue que vous voulez utiliser pour CyberLink PowerProducer dans le menu déroulant.
- **Connexion à Internet** : Sélectionnez cette option pour permettre à CyberLink PowerProducer de se connecter automatiquement à Internet pour rechercher les mises à jours et afficher des informations sur le promotions de CyberLink.

#### **CyberLink PowerProducer**

#### **Chapitre 6:**

# **Assistance technique**

Ce chapitre contient des informations sur l'assistance technique. Il contient toutes les informations dont vous avez besoin pour trouver des réponses à vos questions. Vous pouvez également trouver rapidement des réponses en vous mettant en rapport avec votre revendeur/distributeur local.

Ce chapitre contient les sections suivantes :

- • [Avant de contacter le service d'assistance technique à la p.68](#page-75-0)
- • [Assistance Web à la p.69](#page-76-0)

#### <span id="page-75-0"></span>**Avant de contacter le service d'assistance technique**

Veuillez profiter d'une des options d'assistance technique gratuite offerte par CyberLink :

- consultez le Guide d'utilisateur ou l'aide en ligne de votre programme.
- reportez-vous à la Foire aux questions (FAQ) dans la section Assistance du site Web de CyberLink.

http ://www.cyberlink.com/multi/support/product\_faq\_home.jsp

La FAQ contient beaucoup d'informations et de conseils utiles qui sont plus actuels que le Guide d'utilisateur et l'aide en ligne.

Lorsque vous contactez l'assistance technique par courrier électronique ou par téléphone, assurez-vous d'avoir préparé les informations suivantes :

- **Clé d'activation** (Votre clé d'activation se trouve sur le boîtier du CD, sur l'avant de la boîte ou dans le courrier électronique reçu après que vous avez acheté CyberLink PowerProducer dans la boutique CyberLink.)
- Le nom du produit, la version, le numéro de version que l'on peut normalement trouver en cliquant sur l'image du nom du produit de l'interface utilisateur
- la version de Windows installée sur votre système
- les périphériques matériels utilisés (carte de capture, carte son, carte VGA) et leurs caractéristiques
- le libellé de tous les messages d'avertissement qui se sont affichés (vous pouvez les prendre en note ou en faire une copie d'écran.)
- une description détaillée du problème et des circonstances dans lesquelles il s'est produit

#### <span id="page-76-0"></span>**Assistance Web**

Des solutions à vos problèmes sont disponibles 24 heures par jour gratuitement sur les sites Web de CyberLink.

Remarque : vous devez d'abord vous inscrire en tant que membre avant de pouvoir utiliser le service d'assistance CyberLink.

CyberLink offre une vaste gamme d'options d'assistance Web, notamment des FAQ et un forum d'utilisateurs, dans les langues suivantes :

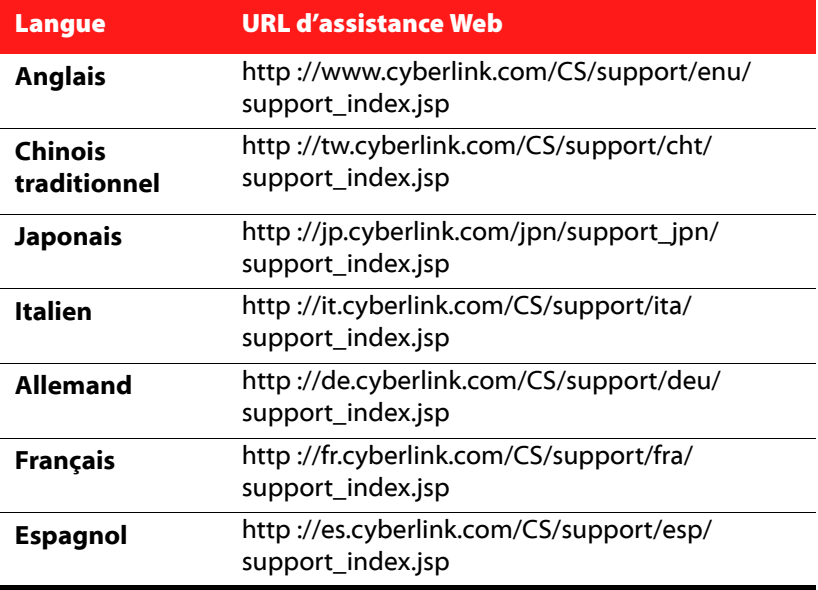

#### **CyberLink PowerProducer**

# Index

## A

acquisition du contenu **[17](#page-24-0)** à partir d'un appareil photo numérique **[17](#page-24-0)** Afficher zone de télé sûre **[63](#page-70-0)** ajout fond musical aux albums **[25](#page-32-0)** images comme arrières-plans de menu **[30](#page-37-0)** listes de lecture **[35](#page-42-0)** photos à un album **[24](#page-31-0)** ajout aux diaporama **[25](#page-32-0)** Ajustement intelligent (Smart Fit) **[64](#page-71-0)** albums ajout d'un fond musical à **[25](#page-32-0)** ajout de photos **[24](#page-31-0)** création nouvelle **[24](#page-31-1)** aperçu lors de l'import de contenu DVD **[36](#page-43-0)**, **[60](#page-67-0)** production **[37](#page-44-0)** appareil photo numérique, capture à partir de **[17](#page-24-0)** automatique Exif (Exchangeable image file format) **[27](#page-34-0)** AVCHD **[13](#page-20-0)**

Ayez un aperçu de votre production. **[37](#page-44-1)**

## B

bienvenue **[2](#page-9-0)** Blu-ray Disc **[13](#page-20-1)** boutons nombre par page **[31](#page-38-0)**

# $\Box$

Capacité du disque **[14](#page-21-0)** capture à partir d'un appareil photo numérique **[17](#page-24-0)** CD vidéo **[13](#page-20-2)** chapitres définition **[32](#page-39-0)** configuration système requise **[8](#page-15-0)** copie à la volée **[52](#page-59-0)** copie des disques **[51](#page-58-0)** Copier un disque Icône de mode PowerProducer **[3](#page-10-0)** Coupe AB **[19](#page-26-0)** Coupure commerciale **[21](#page-28-0)** création albums **[24](#page-31-1)** Fichier image de disque **[52](#page-59-1)** Projets PowerProducer **[4](#page-11-0)** Créer un Blu-ray Disc BDAV **[13](#page-20-1)** BDMV **[13](#page-20-1)** Créer un CD vidéo

DivX **[13](#page-20-2)** SVCD **[13](#page-20-2)** VCD **[13](#page-20-2)** Créer un dossier **[40](#page-47-0)** Créer un DVD DVD vidéo **[13](#page-20-3)** DVD+VR **[13](#page-20-3)** DVD-VR **[13](#page-20-3)**

# D

définaliser un disque **[55](#page-62-0)** définition des chapitres **[32](#page-39-0)** déplacer miniatures **[35](#page-42-1)** Détection automatique commerciaux **[22](#page-29-0)** détection de scènes **[33](#page-40-0)** détection des scènes **[33](#page-40-0)** diaporama ajout d'un fond musical **[25](#page-32-0)** disque aperçu **[37](#page-44-1)** Disque de données Icône de mode PowerProducer **[3](#page-10-1)** Disque de musique Icône de mode PowerProducer **[3](#page-10-2)** Disque vidéo Icône de mode PowerProducer **[3](#page-10-3)** disques DVD-VR, rendus compatibles DVD vidéo **[53](#page-60-0)** DivX **[13](#page-20-2)** Dolby Digital Stereo Creator **[64](#page-71-1)** dossier DVD, gravure d'un disque depuis **[58](#page-65-0)** durée des diaporama, configuration **[26](#page-33-0)** DV, gravure vers DVD **[43](#page-50-0)** DVD **[13](#page-20-3)**

### E

édition disque après gravure **[41](#page-48-0)** séquences **[19](#page-26-1)** texte sur les menus de disque **[31](#page-38-1)** Effacement complet **[50](#page-57-0)** effacement des disques **[50](#page-57-1)** effacement rapide **[50](#page-57-2)** Effet de transition **[26](#page-33-1)** emplacement **[64](#page-71-2)** enregistrement des images de disque **[57](#page-64-0)** Enregistrer image de disque **[39](#page-46-0)** exportation sur un disque dur **[59](#page-66-0)** Exporter vers un fichier **[59](#page-66-1)**

### F

fichiers projets **[3](#page-10-4)** finaliser un disque **[55](#page-62-0)** Format d'affichage **[14](#page-21-1)** ajustement **[19](#page-26-2)** Format d'enregistrement vidéo **[13](#page-20-4)** formats de disque pris en charge **[7](#page-14-0)** formats de disque et de fichier pris en charge **[7](#page-14-0)** formats de fichier pris en charge **[7](#page-14-0)**

formats vidéo sélection pour une production **[12](#page-19-0)** fractionnement des séquences **[21](#page-28-1)** fusion de séquences **[20](#page-27-0)**

# G

Garder sélection **[20](#page-27-1)**, **[22](#page-29-1)** Graver sur un disque **[38](#page-45-0)** gravure Contenu DV vers DVD **[43](#page-50-0)** disque à partir d'un dossier DVD **[58](#page-65-0)** disque à partir d'une image de disque **[56](#page-63-0)** éditer un disque après **[41](#page-48-0)**

# I

image de disque création **[52](#page-59-1)** enregistrement **[57](#page-64-0)** gravure **[56](#page-63-0)** index de miniatures **[62](#page-69-0)**

# L

le **[12](#page-19-0)** listes de lecture ajout **[35](#page-42-0)** LPCM **[64](#page-71-3)**

# M

marque de début **[20](#page-27-2)**, **[22](#page-29-2)** marque de fin **[20](#page-27-3)**, **[22](#page-29-3)** menus Boutons par page **[31](#page-38-0)** édition du texte **[31](#page-38-1)** Modèle **[30](#page-37-1)** personnalisation **[29](#page-36-0)** première lecture **[32](#page-39-1)** mettre à jour votre logiciel **[6](#page-13-0)** miniature de titre Définir photo en tant que **[27](#page-34-1)** miniature vidéo **[62](#page-69-1)** miniatures déplacement **[35](#page-42-1)** mode de lecture du film **[62](#page-69-2)** Modèle **[30](#page-37-1)** modes de lecture **[62](#page-69-2)** modification du menu du disque Boutons par page **[31](#page-38-0)** édition du texte **[31](#page-38-1)** Modèle **[30](#page-37-1)** MPEG@Best **[62](#page-69-3)** musique de fond, ajout aux albums **[25](#page-32-0)**

### P

Panoramique automatique et Zoom **[26](#page-33-2)** par défaut nom de la vidéo capturée **[62](#page-69-4)** personnalisation des pages du menu **[29](#page-36-0)**

photos ajout aux diaporama **[25](#page-32-1)** rotation **[25](#page-32-2)** sauvegarde sur le disque **[27](#page-34-2)** première lecture **[32](#page-39-1)** production de disques de film **[11](#page-18-0)** protection de sous-exécution du tampon **[52](#page-59-2)**, **[54](#page-61-0)**

édition **[19](#page-26-1)** sortie finale **[49](#page-56-0)** Supprimer sélection **[20](#page-27-4)**, **[22](#page-29-4)** SVCD **[13](#page-20-2)**

# T

l l

utilitaires **[49](#page-56-1)**

types de disque pris en charge **[7](#page-14-0)**

utilitaires de disque **[49](#page-56-1)** copie **[51](#page-58-0)**

effacement **[50](#page-57-1)**

des images de disque **[56](#page-63-0)**

enregistrement d'une image de disque **[57](#page-64-0)** Exporter vers un fichier **[59](#page-66-1)** Finaliser/Définaliser un disque **[55](#page-62-0)** graver un disque à partir d'un dossier DVD **[58](#page-65-0)**

# Q

qualités audio **[64](#page-71-4)** qualités vidéo **[64](#page-71-5)**

# R

Rendre compatible **[53](#page-60-1)** répertoire de travail **[62](#page-69-5)** répertoire temp **[62](#page-69-6)** Right-to-disc **[45](#page-52-0)** Rotation rotation **[27](#page-34-0)** Rotation automatique des photos **[27](#page-34-3)** rotation des photos **[25](#page-32-2)**

# S

# V

sauvegarder les photos sur le disque **[27](#page-34-2)** sélection d'un format vidéo **[12](#page-19-0)** sélectionner un format vidéo **[12](#page-19-0)** séquences

VCD **[13](#page-20-2)**

**Index**

# Z

Zone de télé sûre **[63](#page-70-0)** zone sûre **[63](#page-70-0)**

#### **CyberLink PowerProducer**